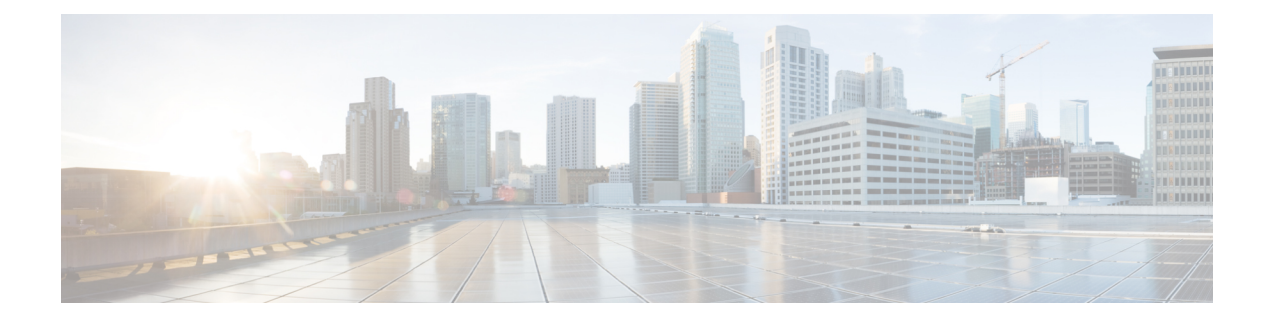

# 接続、インストール、設定

この章で説明する内容は、次のとおりです。

- 接続、インストール、設定の概要 (1 ページ)
- 仮想アプライアンスの展開 (2 ページ)
- 操作モードの比較 (2 ページ)
- タスクの概要:接続、インストール、設定 (8 ページ)
- アプライアンスの接続 (8 ページ)
- 設定情報の収集 (12 ページ)
- システム セットアップ ウィザード (14 ページ)
- アップストリーム プロキシ (23 ページ)
- ネットワーク インターフェイス (25 ページ)
- ハイ アベイラビリティを実現するためのフェールオーバー グループの設定 (41 ページ)
- Web プロキシ データに対する P2 データ インターフェイスの使用 (44 ページ)
- リダイレクト ホスト名とシステム ホスト名 (58 ページ)
- DNS の設定 (61 ページ)
- 接続、インストール、設定に関するトラブルシューティング (64 ページ)

## 接続、インストール、設定の概要

Secure Web Applianceでは、次の動作モードを提供しています。

- 標準: Secure Web Applianceの標準動作モードには、オンサイトの Web プロキシサービス とレイヤ 4 トラフィックモニタリングが含まれます。これらのサービスはクラウド Web セキュリティコネクタモードでは使用できません。
- クラウド Web セキュリティコネクタ:クラウド Web セキュリティコネクタモードでは、 アプライアンスは、Web セキュリティポリシーが適用されている Cisco Cloud Web Security (CWS)プロキシに接続してトラフィックをルーティングします。

アプライアンスには複数のポートが搭載されており、各ポートは割り当てられた1つ以上の特 定のデータ型を管理します。

アプライアンスは、ネットワークルート、DNS、VLAN、およびその他の設定とサービスを使 用して、ネットワーク接続とトラフィック代行受信を管理します。システムセットアップウィ ザードでは基本的なサービスと設定項目をセットアップでき、アプライアンスのWebインター フェイスでは設定の変更や追加オプションの設定ができます。

## 仮想アプライアンスの展開

仮想 Secure Web Applianceを展開するには、『*Cisco Content Security Virtual Appliance Installation Guide*』を参照してください。このドキュメントは、 <http://www.cisco.com/c/en/us/support/security/web-security-appliance/products-installation-guides-list.html> から入手できます。

### 物理アプライアンスから仮想アプライアンスへの移行

物理アプライアンスから仮想アプライアンスに展開を移行するには、前のトピックで言及した 『Virtual Appliance Installation Guide』、および使用している AsyncOS のバージョンに応じたリ リース ノートを参照してください。

## 操作モードの比較

以下の表では、標準モードとクラウド コネクタ モードで使用可能なさまざまなメニュー コマ ンドを示し、それにより各モードで使用可能なさまざまな機能について説明します。

 $\mathbf I$ 

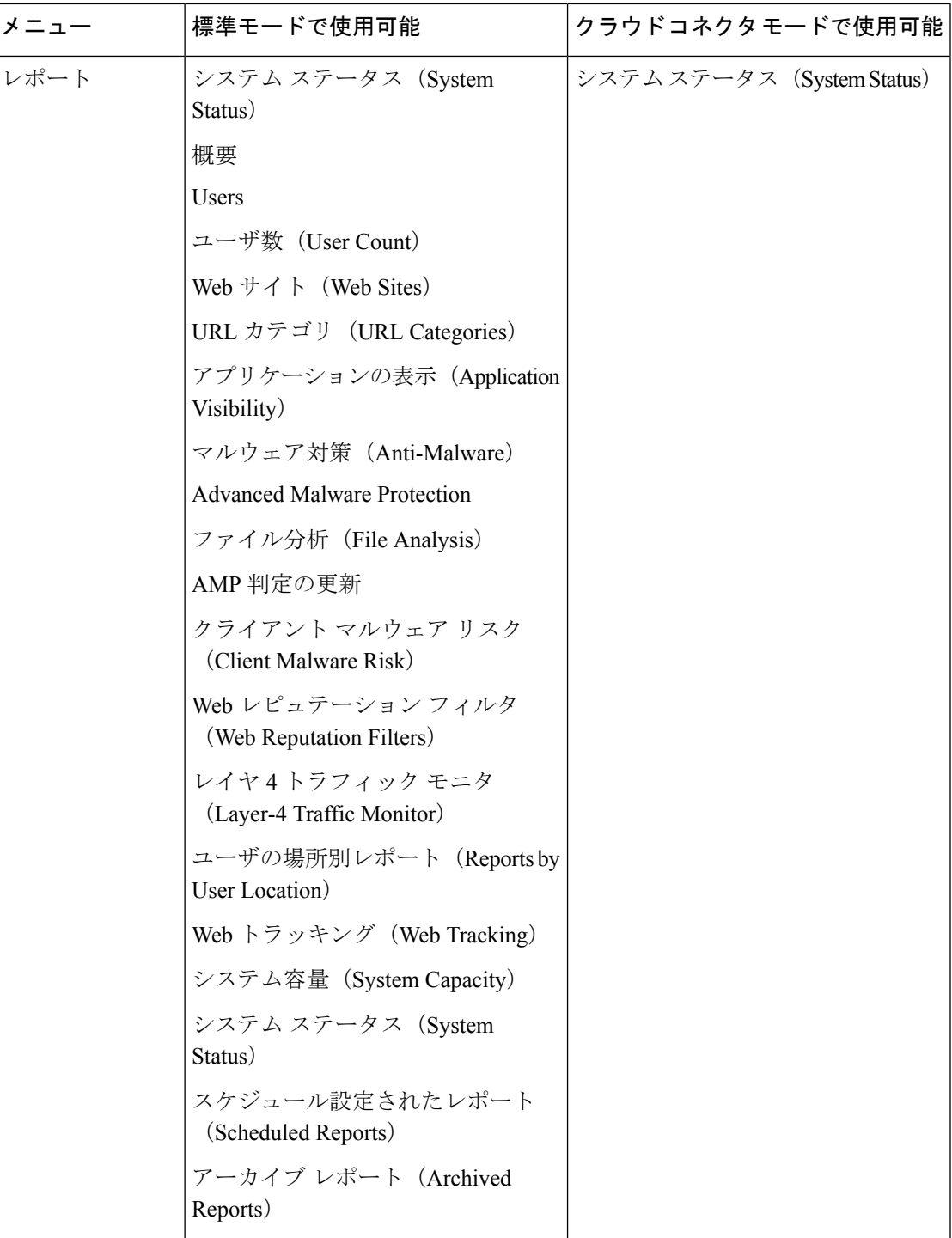

 $\overline{\phantom{a}}$ 

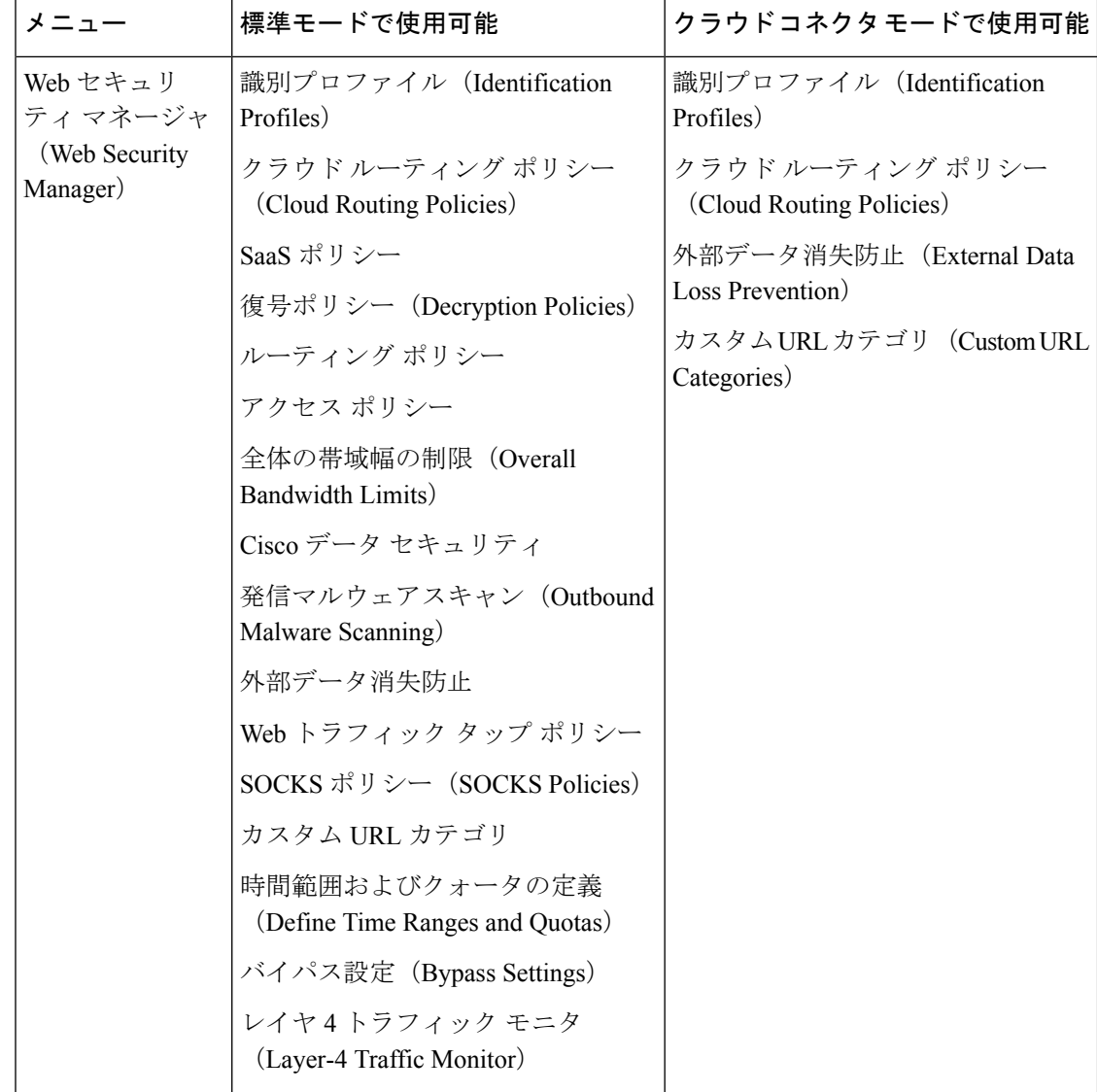

 $\mathbf{l}$ 

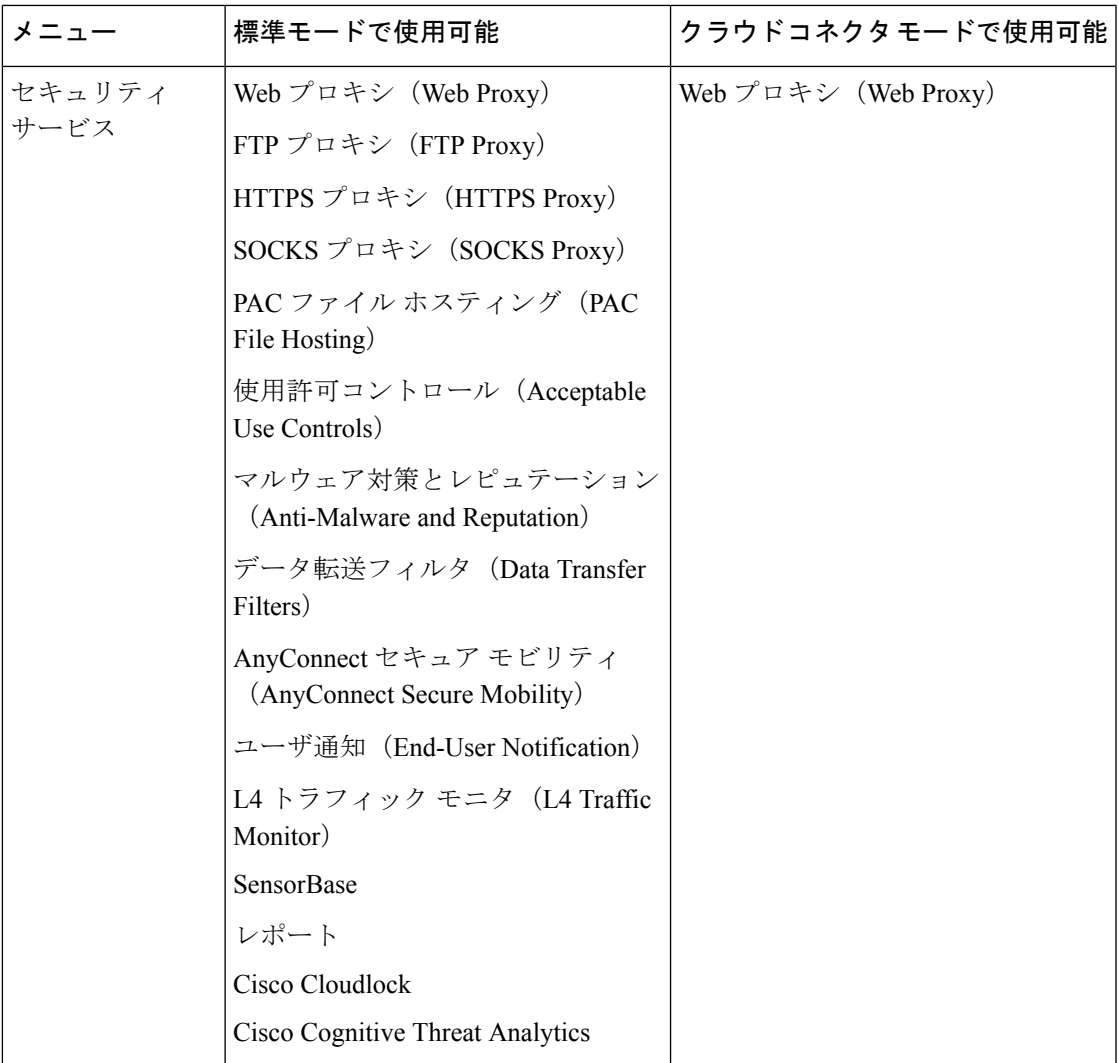

I

 $\overline{\phantom{a}}$ 

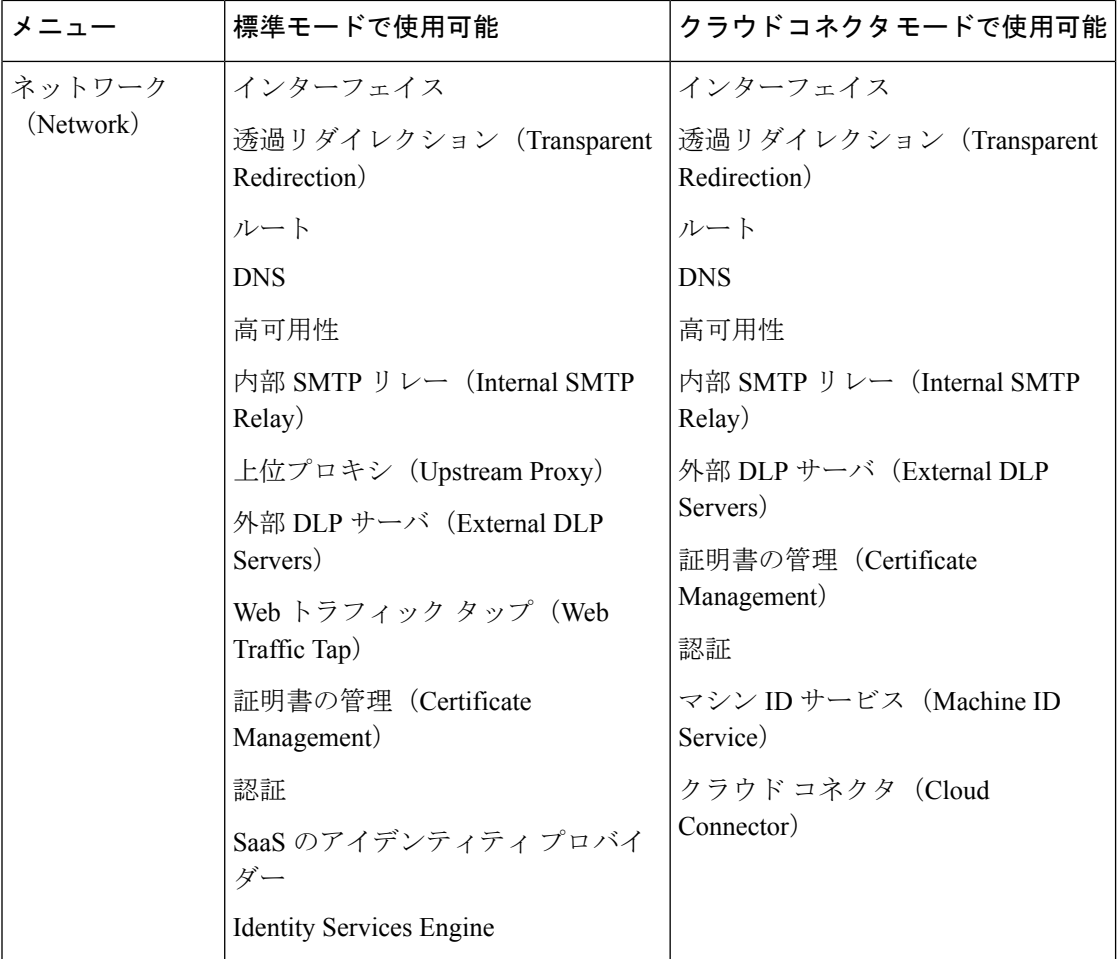

I

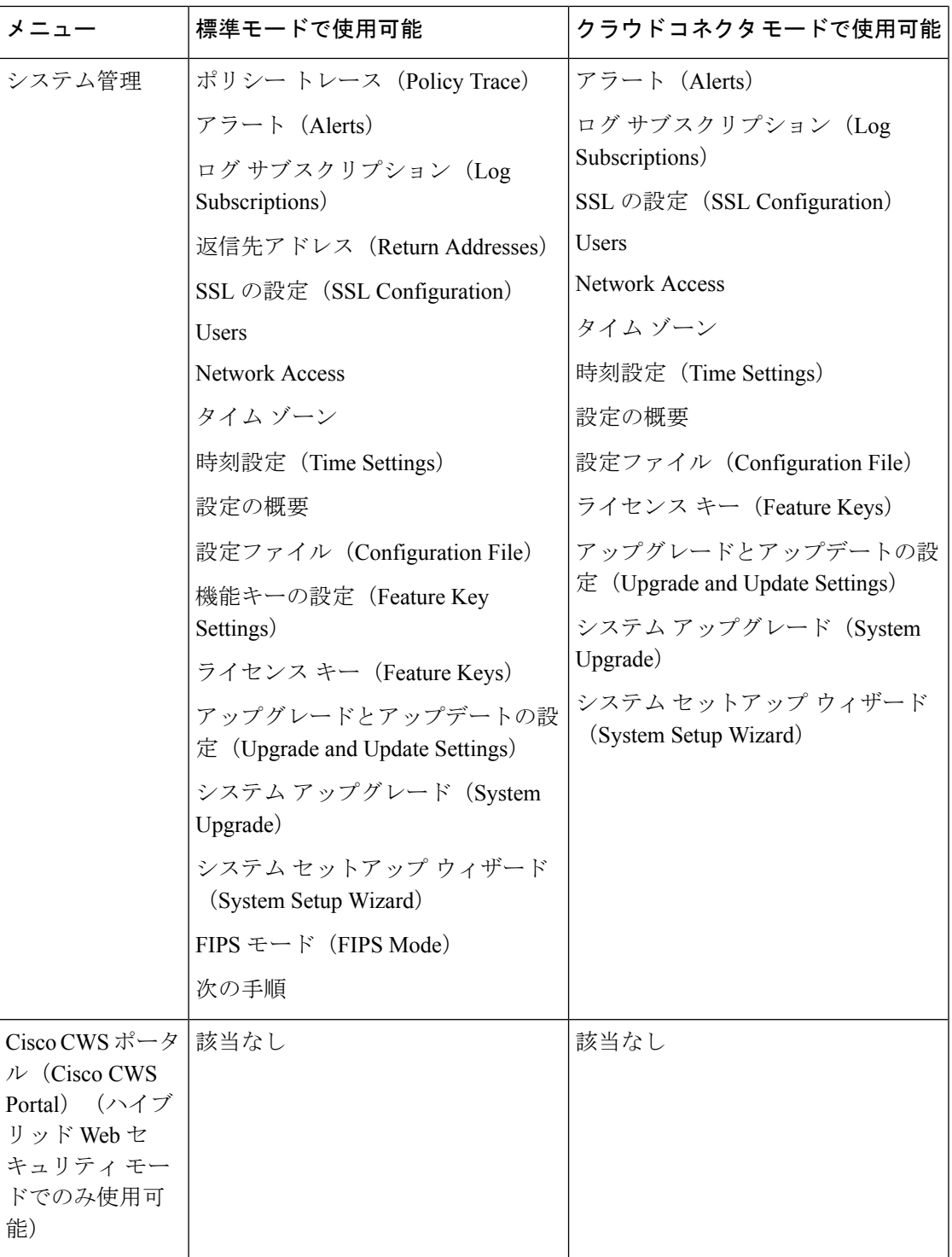

## タスクの概要:接続、インストール、設定

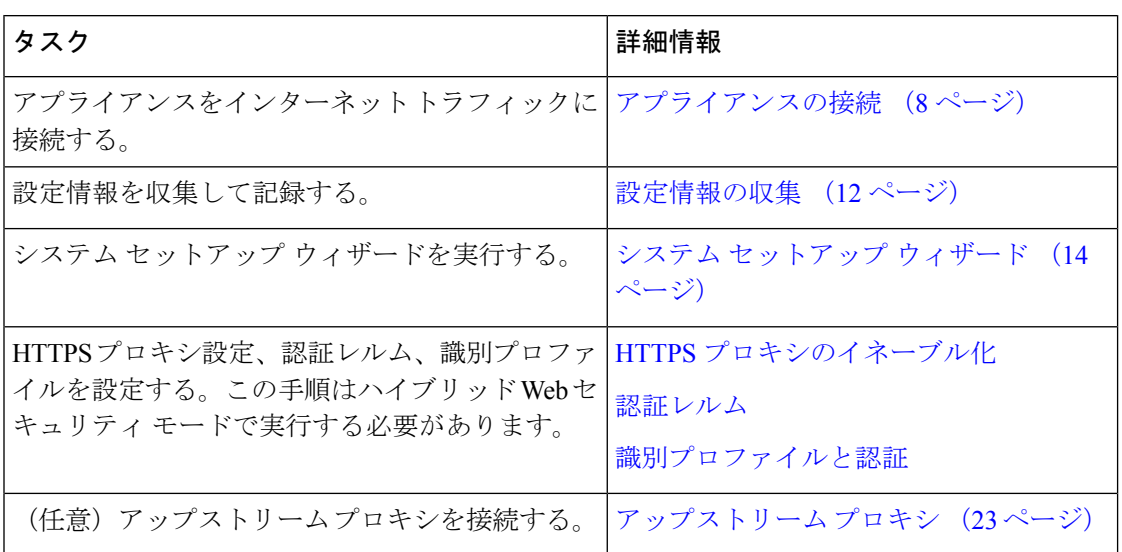

## アプライアンスの接続

#### 始める前に

- アプライアンスを設置するには、管理用アプライアンスにケーブルを配線して電源に接続 し、そのアプライアンスのハードウェア ガイドの手順に従います。ご使用のモデルのマ ニュアルの場所については、[ドキュメント](swa-userguide-15-1_appendix1.pdf#nameddest=unique_31) セット を参照してください。
- 透過リダイレクションのためにアプライアンスを物理的に WCCP v2 ルータに接続する場 合は、まず、WCCP ルータがレイヤ 2 リダイレクションに対応していることを確認しま す。
- 以下のシスコ推奨設定に注意してください。
	- パフォーマンスとセキュリティの向上のために、可能な場合はシンプレックスケーブ ル(着信と発信トラフィック用の個別のケーブル)を使用します。

ステップ1 管理インターフェイスを接続します(まだ接続していない場合)。

Ι

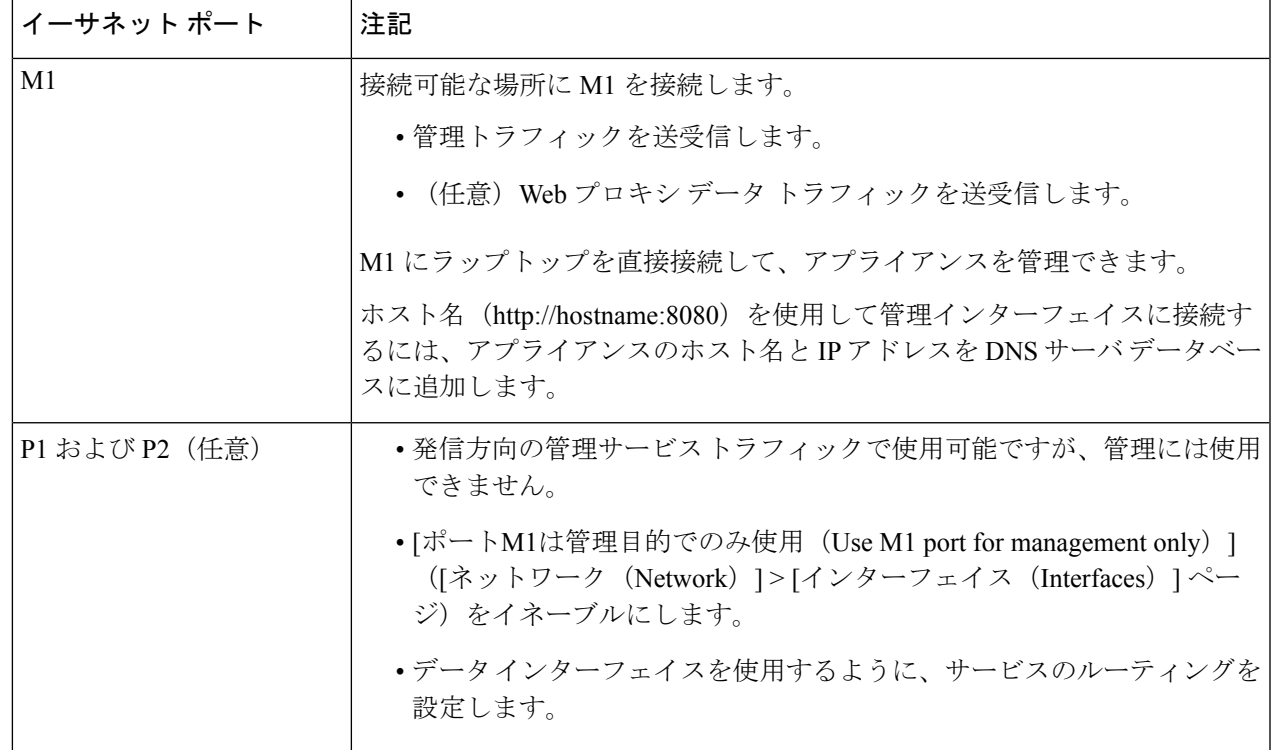

ステップ2 (任意) アプライアンスをデータトラフィックに直接接続するか、透過リダイレクションデバイスを介し て接続します。

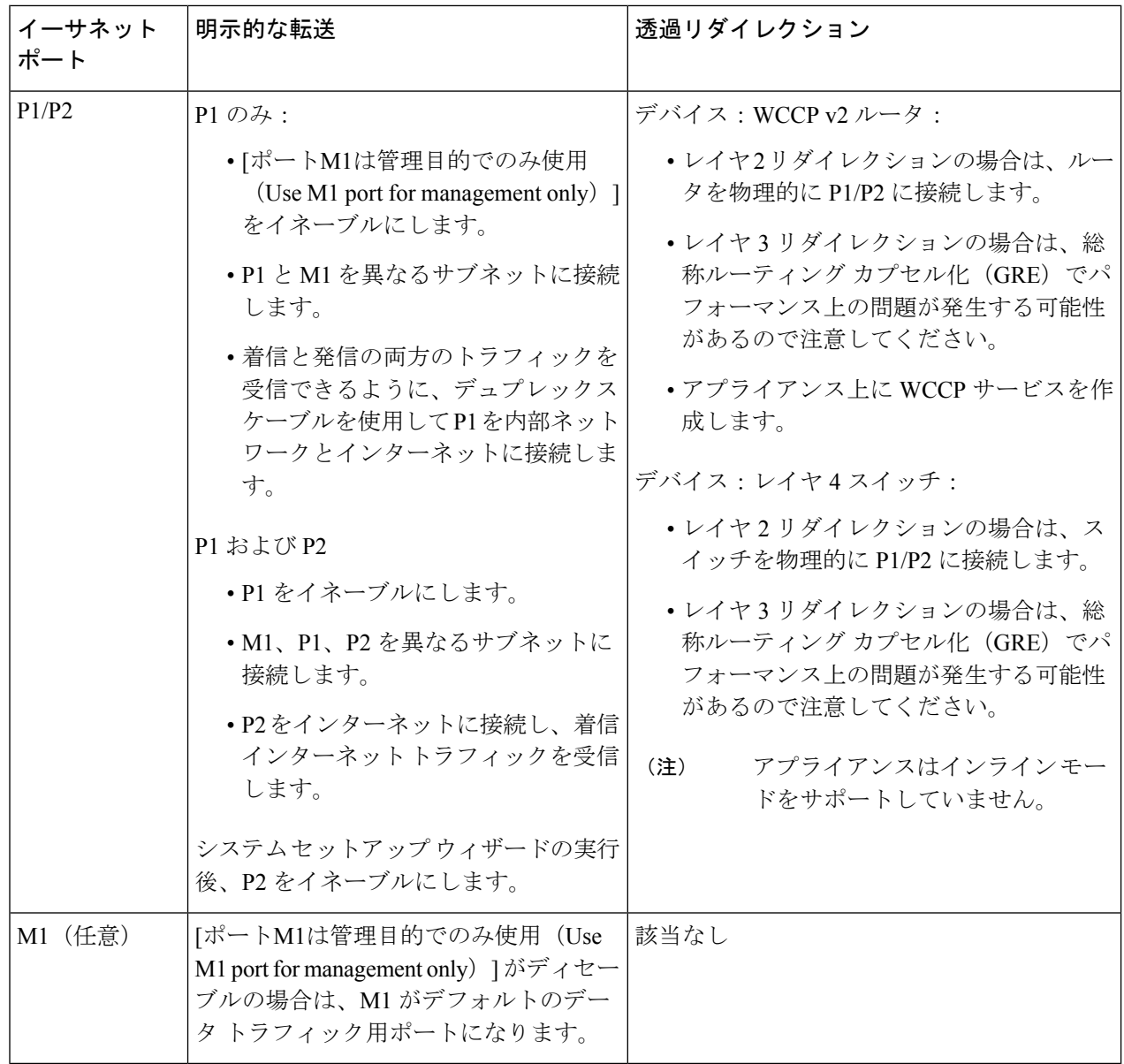

ステップ **3** (任意)レイヤ4トラフィックをモニタするには、プロキシポートの後ろと、クライアントIPアドレスの ネットワークアドレス変換 (NAT) を実行するデバイスの前に、タップ、スイッチ、またはハブを接続し ます。

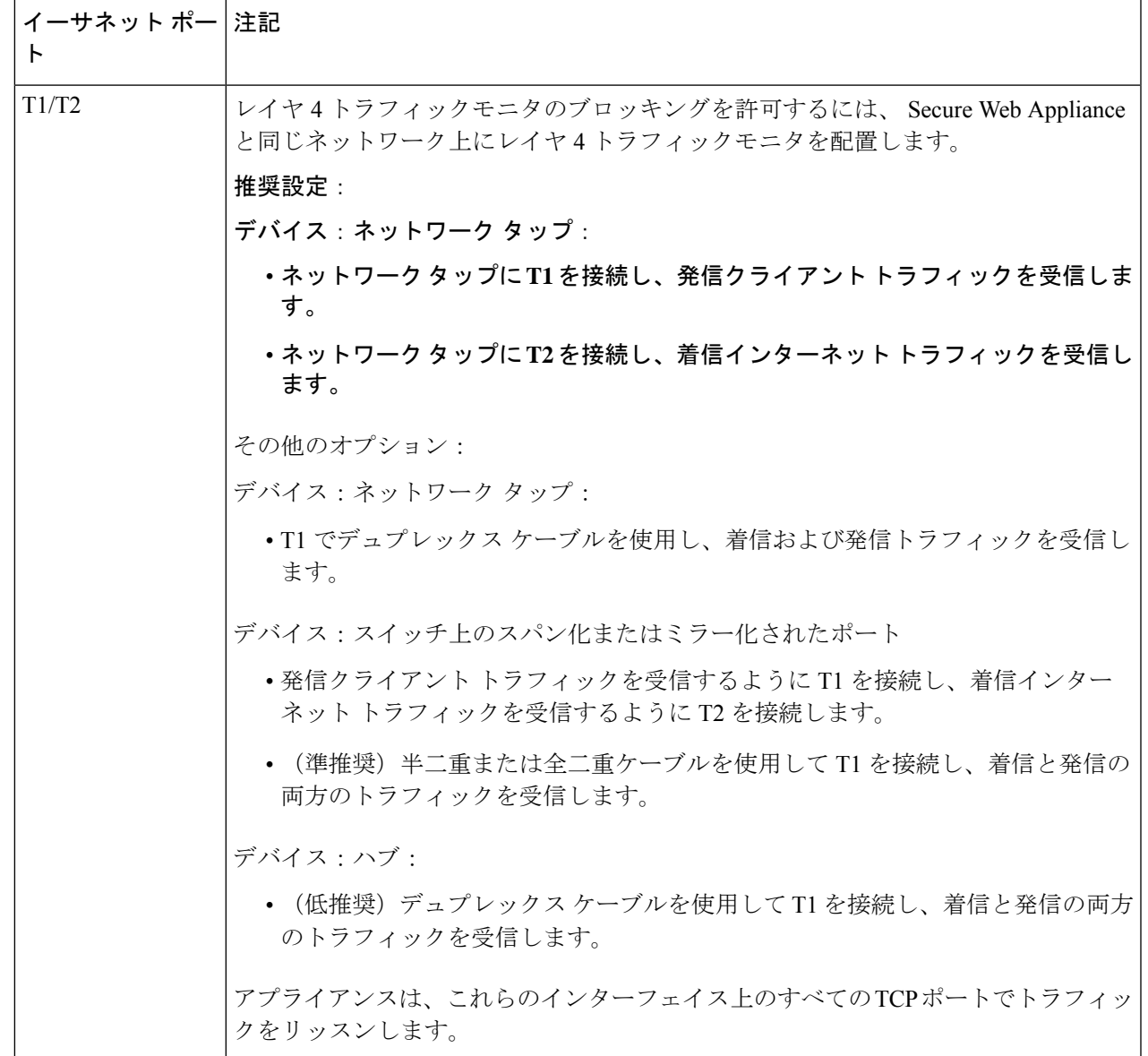

ステップ **4** 外部プロキシをアプライアンスのアップストリームに接続し、外部プロキシがアプライアンスからデータ を受信できるようにします。

次のタスク

設定情報の収集 (12 ページ)

関連項目

- ネットワーク インターフェイスのイネーブル化または変更 (26 ページ)
- Web プロキシ データに対する P2 データ インターフェイスの使用 (44 ページ)
- WCCP サービスの追加と編集 (51 ページ)
- トランスペアレント リダイレクションの設定 (48 ページ)
- アップストリーム プロキシ (23 ページ)

## 設定情報の収集

以下のワークシートを使用して、システム セットアップ ウィザードの実行時に必要な設定値 を記録できます。各プロパティの詳細については、システム セットアップ ウィザードの参照 情報 (16 ページ)を参照してください。

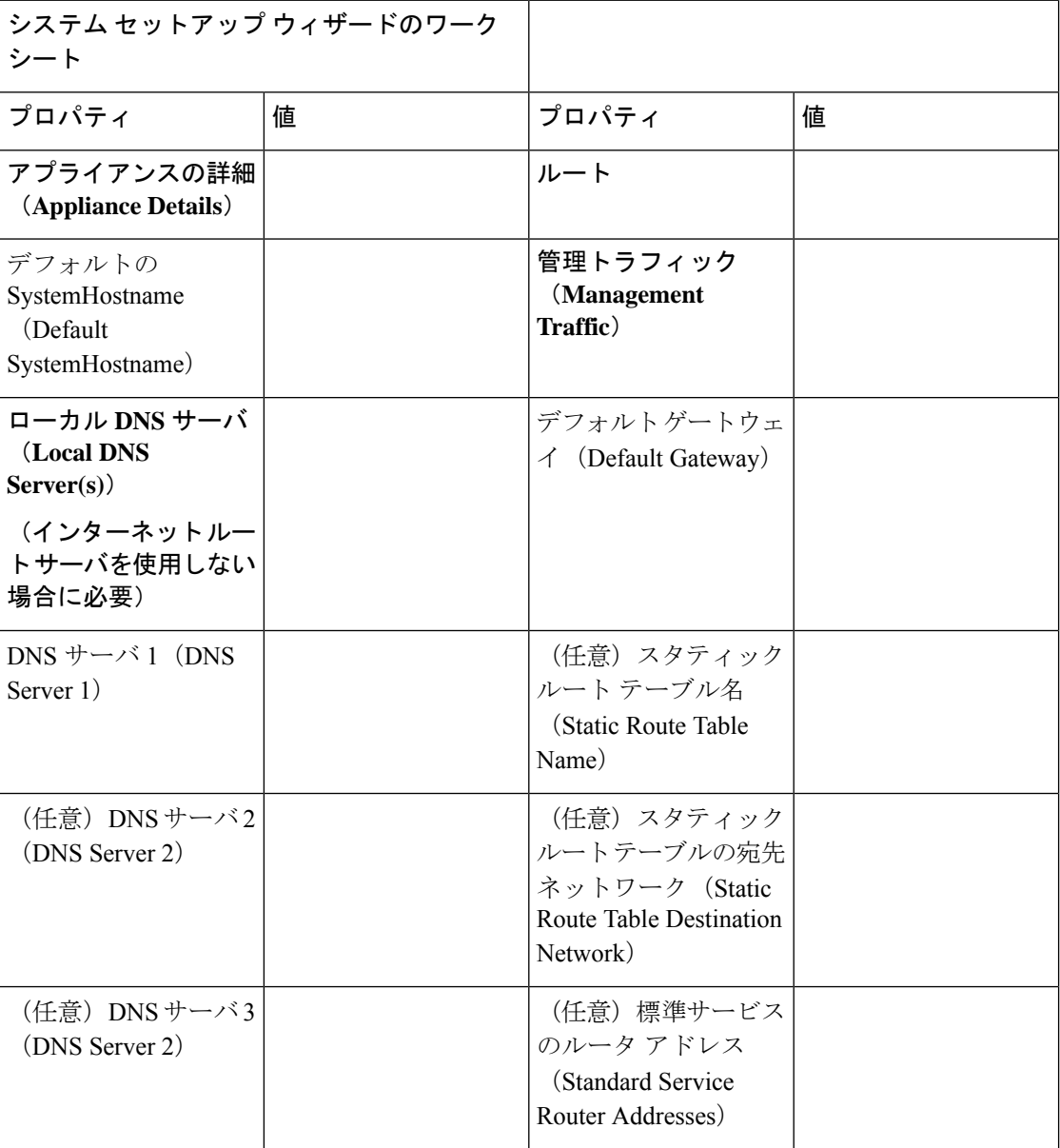

 $\mathbf{l}$ 

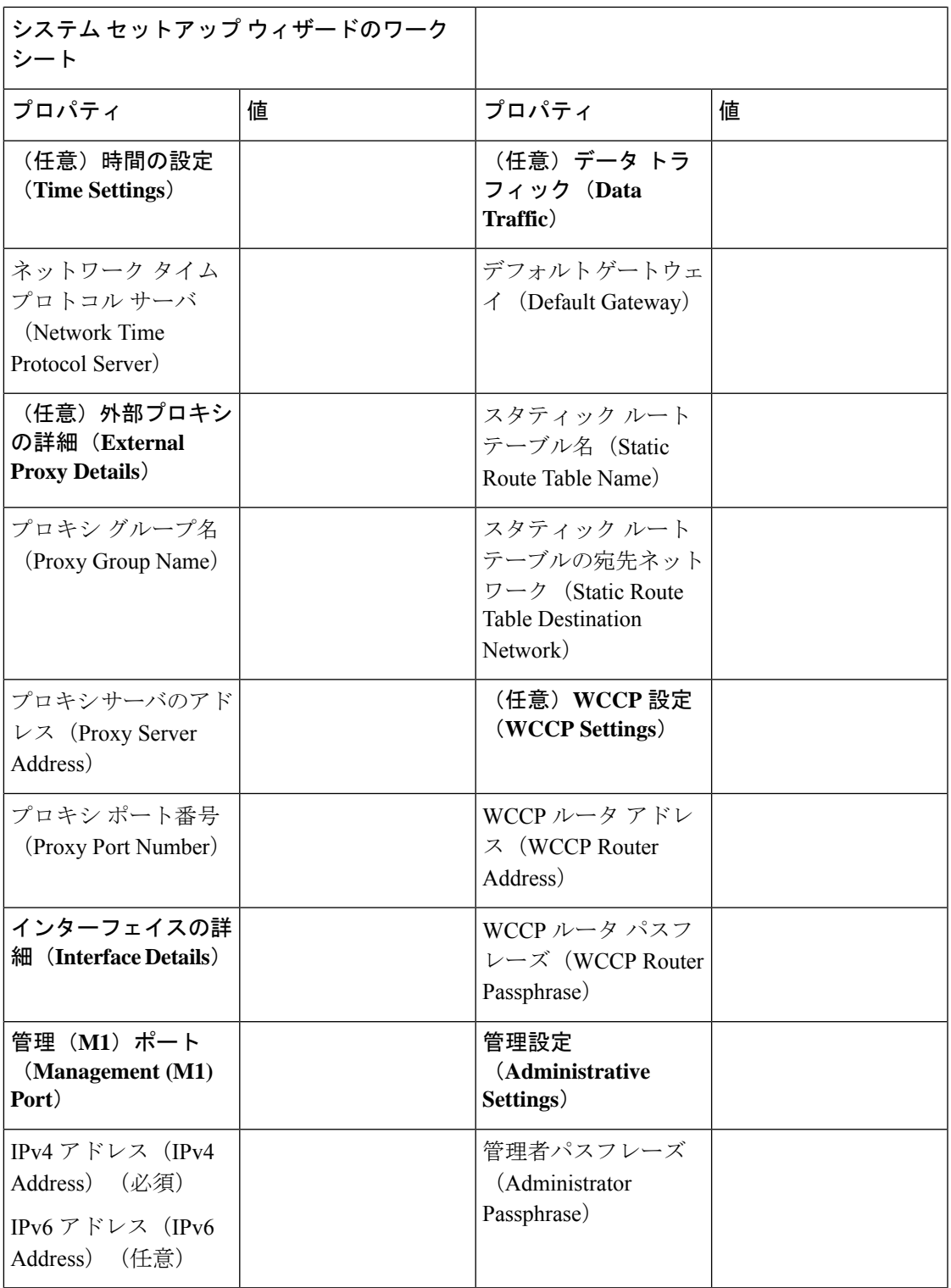

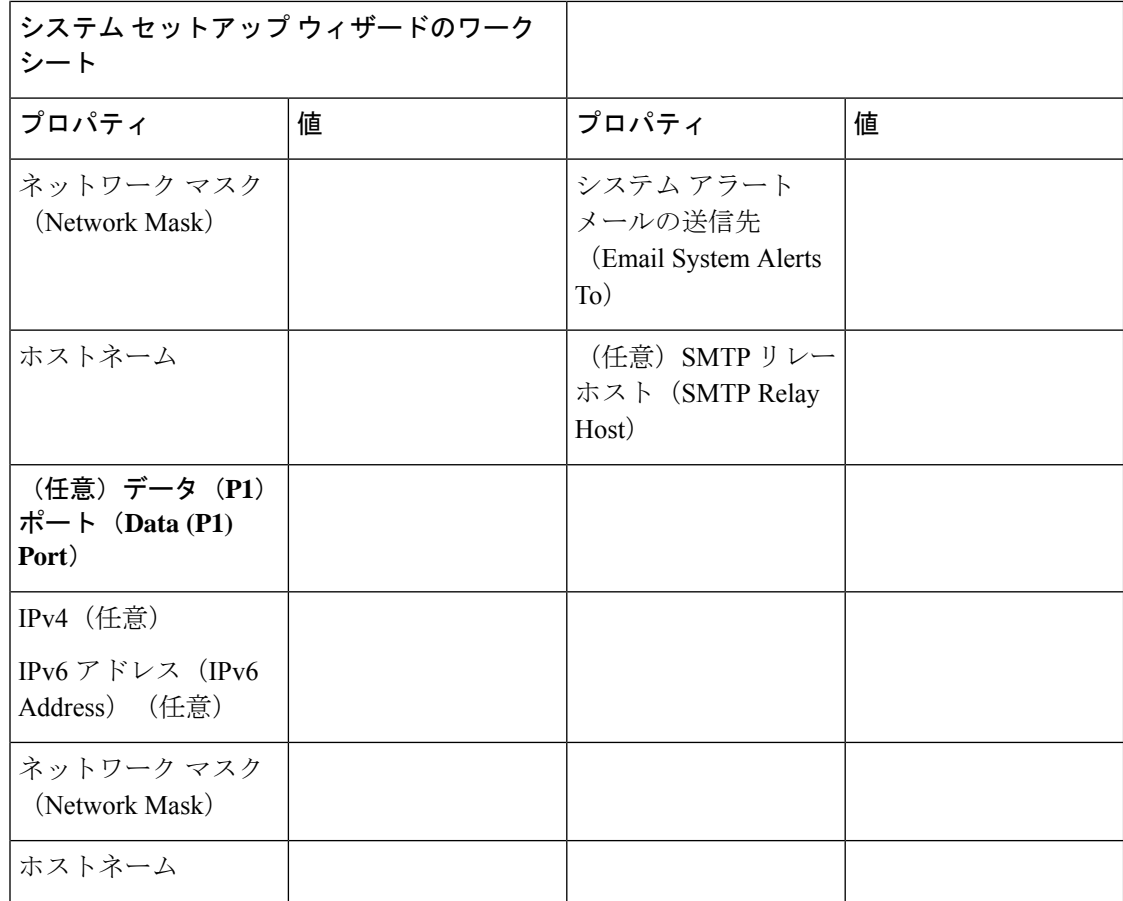

## システム セットアップ ウィザード

#### 始める前に

- •アプライアンスをネットワークとデバイスに接続します。アプライアンスの接続 (8ペー ジ)を参照してください。
- システム セットアップ ウィザードのワークシートを完成させます。設定情報の収集 (12 ページ)を参照してください。
- 仮想アプライアンスを設定する場合は、以下の手順に従います。
	- loadlicenseコマンドを使用して、仮想アプライアンスのライセンスをロードします。 詳細については、『*Cisco Content Security Virtual Appliance Installation Guide*』を参照し てください。このドキュメントは、 <http://www.cisco.com/c/en/us/support/security/web-security-appliance/products-installation-guides-list.html> から入手できます。
	- •HTTP、および/または HTTPS インターフェイスを有効にします(コマンドラインイ ンターフェイス(CLI)で、interfaceconfig コマンドを実行します)。
- システムセットアップウィザードのセットアップ中に、スマートライセンスが有効になっ ている場合は、クラウドサービスの設定も有効になり、[クラウドサービスの設定(Cloud Services Settings)] ページにリダイレクトされます。
- システム セットアップ ウィザードで使用される各設定項目の参照情報は、システム セッ トアップ ウィザードの参照情報 (16 ページ)に記載されています。

$$
\underline{\mathbf{A}}
$$

- 初めてアプライアンスをインストールする場合、または既存の設定を完全に上書きする場合に 警告 のみ、システム セットアップ ウィザードを使用してください。
- ステップ **1** ブラウザを開き、 Secure Web Applianceの IP アドレスを入力します。初めてシステム セットアップ ウィ ザードを実行するときは、以下のデフォルトの IP アドレスを使用します。

https://192.168.42.42:8443

または

http://192.168.42.42:8080

ここで、192.168.42.42 はデフォルト IP アドレス、8080 は HTTP のデフォルトの管理ポートの設定、8443 は HTTPS のデフォルトの管理ポートです。

あるいは、アプライアンスが現在設定されている場合は、M1 ポートの IP アドレスを使用します。

- ステップ **2** アプライアンスのログイン画面が表示されたら、アプライアンスにアクセスするためのユーザー名とパス フレーズを入力します。デフォルトで、アプライアンスには以下のユーザー名とパスフレーズが付属しま す。
	- ユーザー名:admin

• パスフレーズ:ironport

- ステップ **3** パスフレーズをただちに変更する必要があります。
- ステップ **4** [システム管理(System Administration)] > [システム セット アップウィザード(System Setup Wizard)] を 選択します。

アプライアンスがすでに設定されている場合は、設定がリセットされるという警告が表示されます。シス テム セットアップ ウィザードを続行するには、[ネットワーク設定のリセット(Reset Network Settings)] をオンにしてから [構成のリセット(Reset Configuration)] ボタンをクリックします。アプライアンスがリ セットされ、ブラウザが更新されてアプライアンスのホーム画面が表示されます。

- ステップ **5** エンドユーザー ライセンス契約が表示されたら、内容を読んで同意します。
- ステップ **6** 続行するには、[セットアップの開始(Begin Setup)] をクリックします。
- ステップ7 必要に応じて、以下のセクションで提供されるリファレンステーブルを使用して、すべての設定を行いま す。システム セットアップ ウィザードの参照情報 (16 ページ)を参照してください。
- ステップ **8** 設定情報を確認してください。オプションを変更する必要がある場合は、そのセクションで[編集(Edit)] をクリックします。

ステップ **9** [この設定をインストール(Install This Configuration)] をクリックします。

#### 次のタスク

設定がインストールされると、「次のステップ (Next Steps) 1ページが表示されます。ただし、 セットアップ中に設定した IP、ホスト名、DNS 設定によっては、この段階でアプライアンス への接続が失われることがあります。「ページが見つかりません(Page Not Found)」という メッセージがブラウザに表示される場合は、新しいアドレス設定が反映されるように URL を 変更し、ページをリロードします。その後、実行する必要があるポスト セットアップ タスク を続行します。

### システム セットアップ ウィザードの参照情報

- ネットワーク/システムの設定 (16 ページ)
- ネットワーク/ネットワーク インターフェイスおよび配線 (19 ページ)
- 管理およびデータ トラフィックのネットワーク/ルートの設定 (20 ページ)
- ネットワーク/透過的接続の設定 (20 ページ)
- ネットワーク/管理の設定 (21 ページ)

#### ネットワーク**/**システムの設定

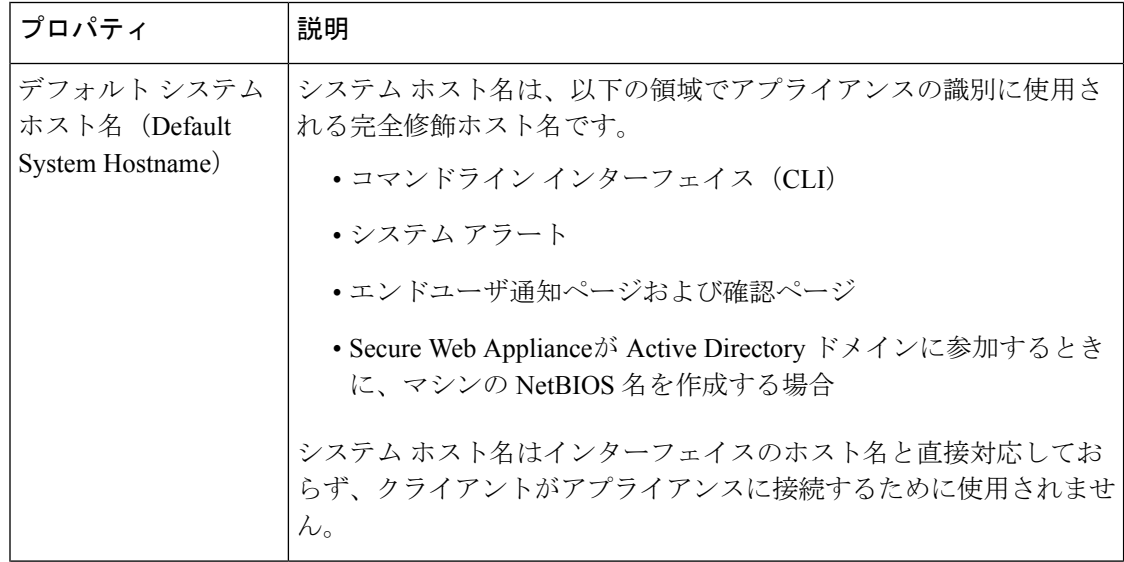

 $\mathbf I$ 

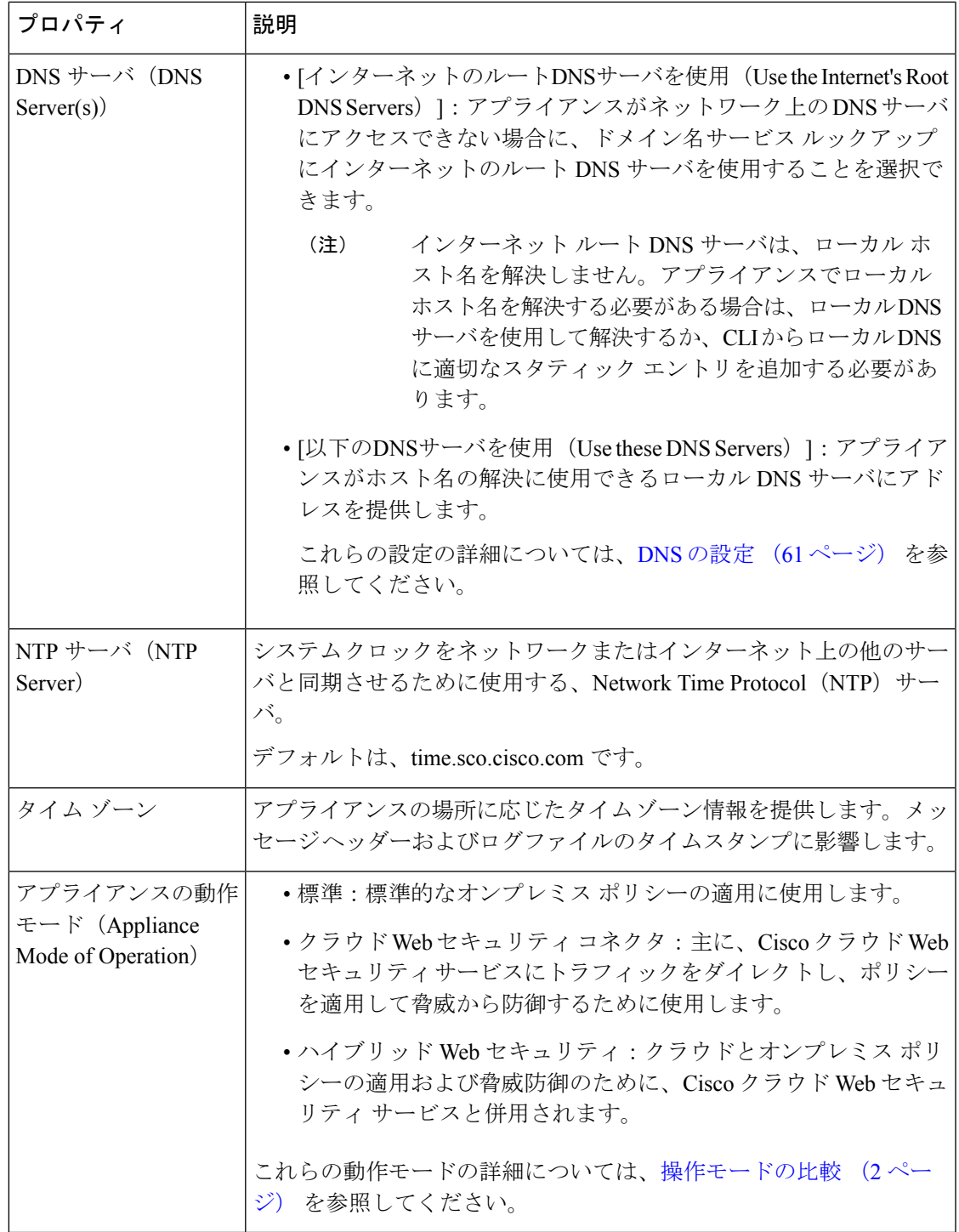

### ネットワーク**/**ネットワーク コンテキスト

別のプロキシ サーバを含むネットワークで Secure Web Applianceを使用する場合は、プロキシ サーバのダウンストリームで、クライアントのできるだけ近くに Secure Web Applianceを配置 することを推奨します。 (注)

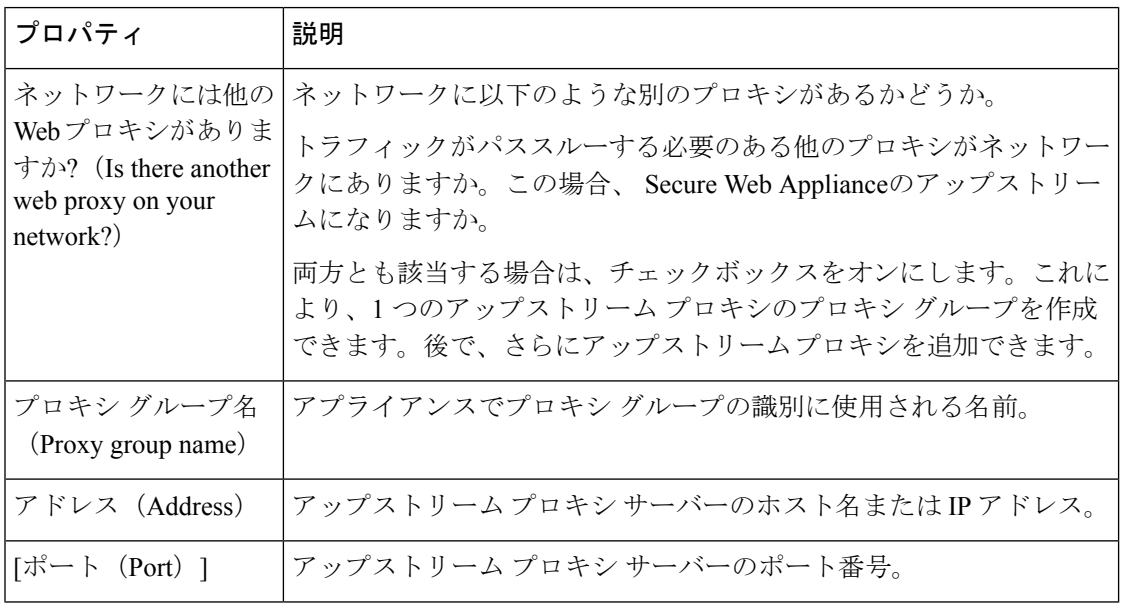

#### 関連項目

• アップストリーム プロキシ (23 ページ)

### ネットワーク**/**クラウド コネクタの設定

ページ名と設定を確認する必要があります。

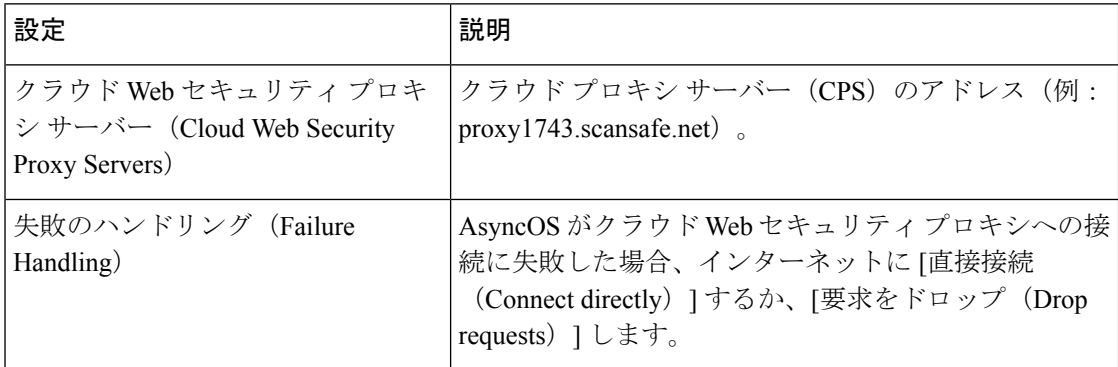

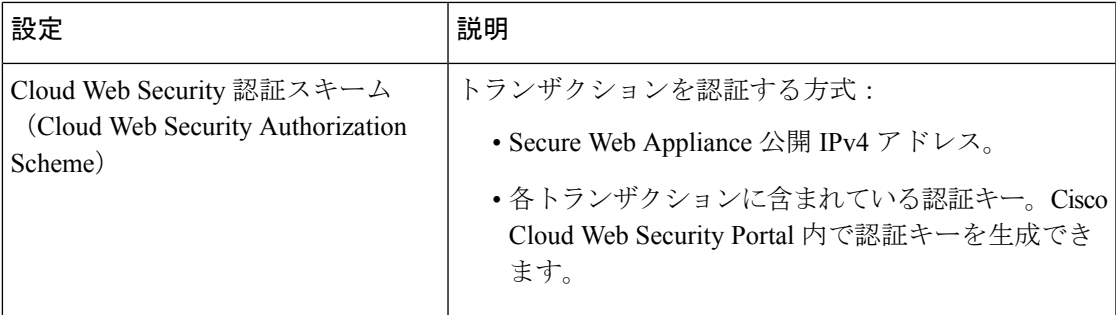

### ネットワーク**/**ネットワーク インターフェイスおよび配線

Secure Web Applianceの管理および(デフォルトで)プロキシ(データ)トラフィック用に使用 される IP アドレス、ネットワーク マスク、ホスト名。

アプライアンス管理インターフェイスに接続するときに(または、M1 がプロキシ データに使 用される場合はブラウザ プロキシ設定で)、ここで指定したホスト名を使用できます。ただ し、そのホスト名を組織の DNS に登録しておく必要があります。

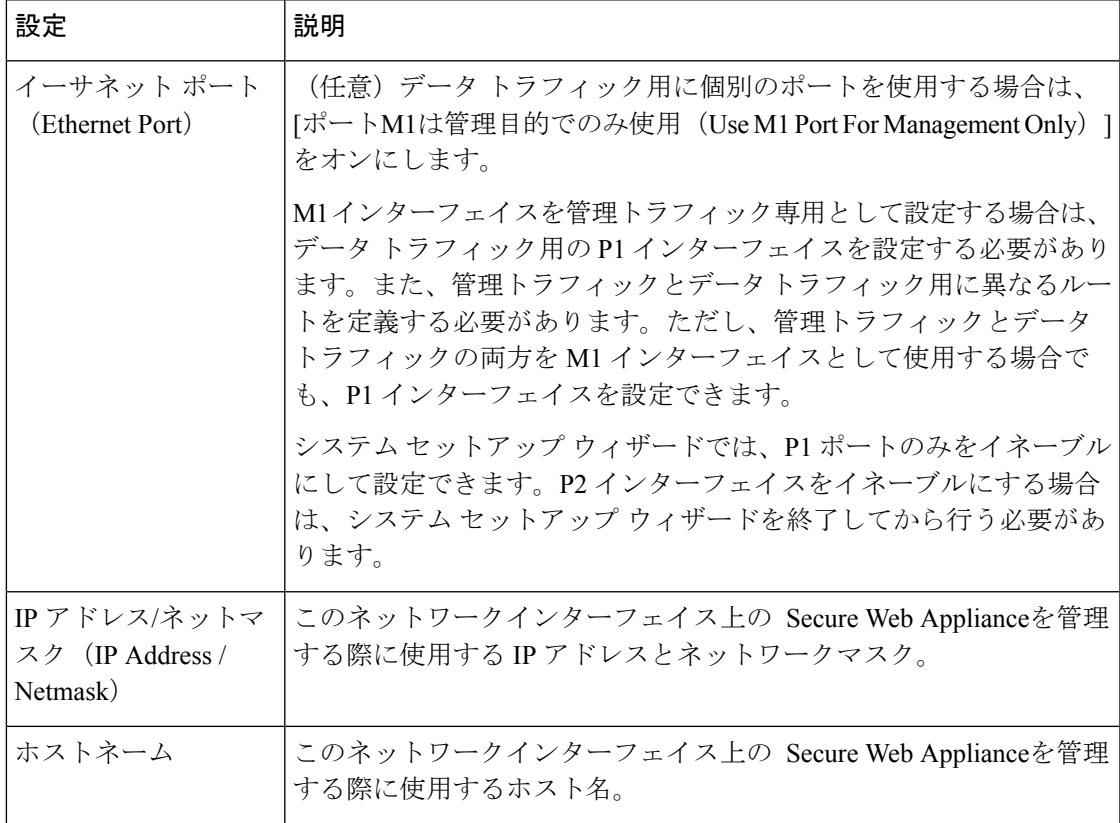

 $\label{eq:1} \mathscr{D}_{\mathbf{a}}$ 

ネットワーク**/**レイヤ **4** トラフィック モニターの配線

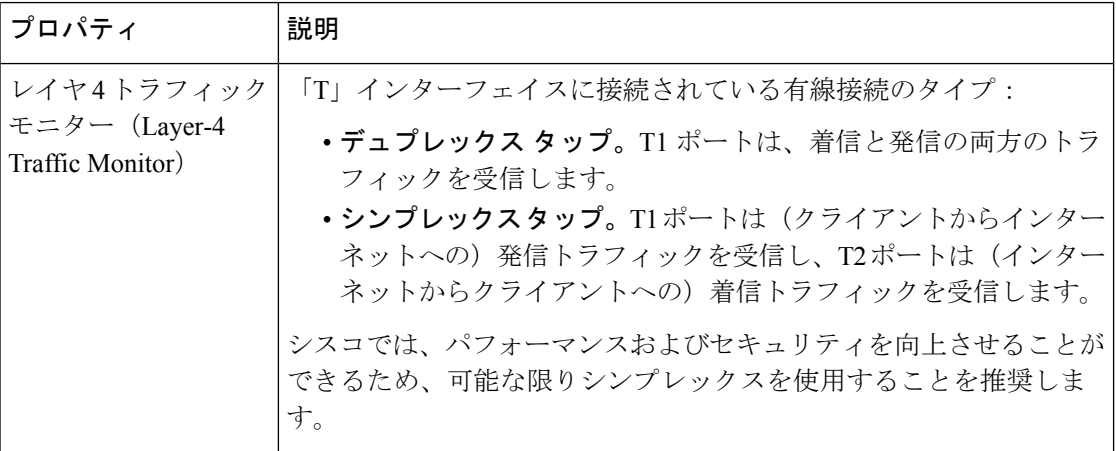

### 管理およびデータ トラフィックのネットワーク**/**ルートの設定

[ポートM1は管理目的でのみ使用 (Use M1 port for management only) ] をイネーブルにした場 合、このセクションには、管理トラフィックとデータトラフィック用の個別のセクションが表 示されます。それ以外の場合は 1 つの結合されたセクションが表示されます。 (注)

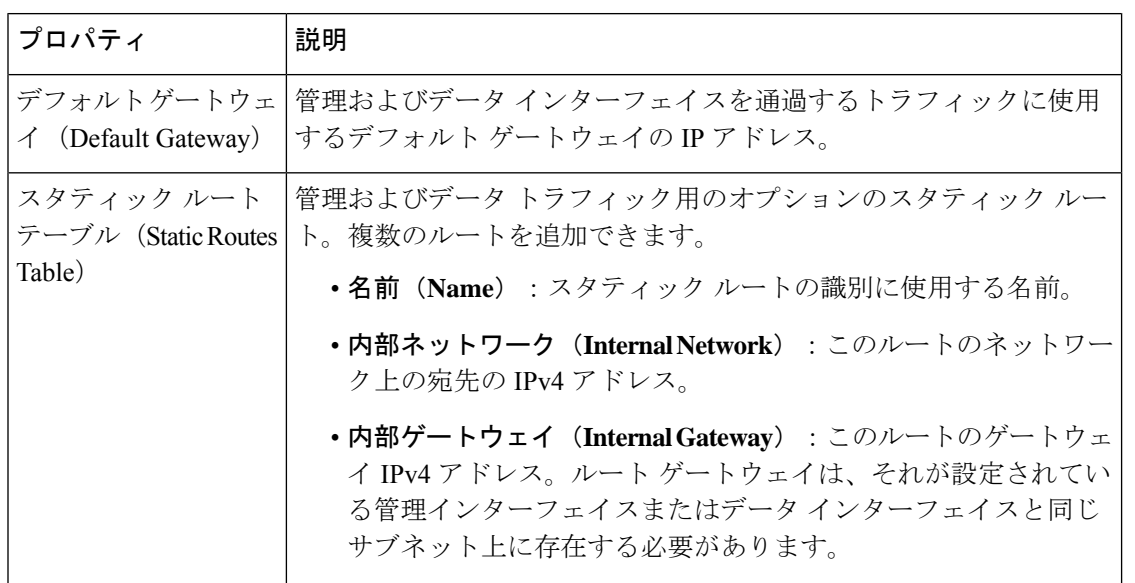

### ネットワーク**/**透過的接続の設定

デフォルトでは、クラウドコネクタはトランスペアレントモードで展開され、レイヤ4スイッ チまたは WCCP バージョン 2 ルータと接続する必要があります。 (注)

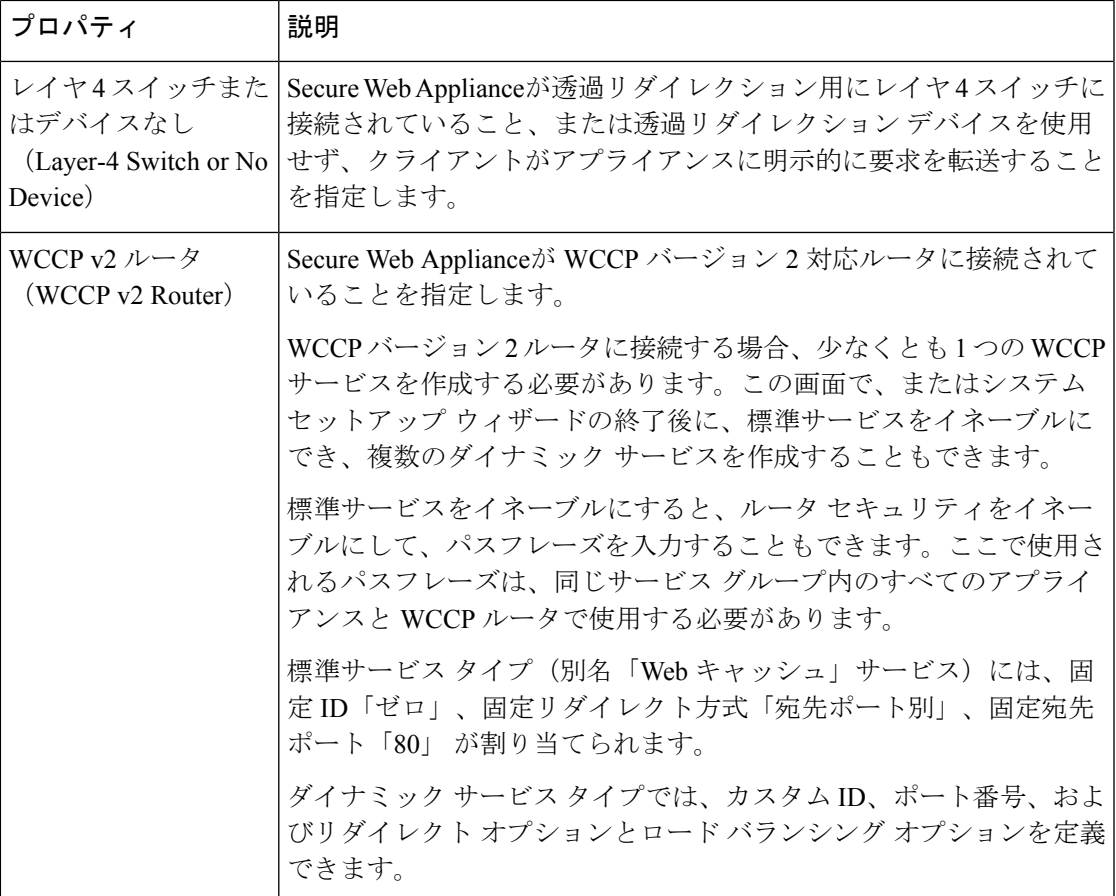

### ネットワーク**/**管理の設定

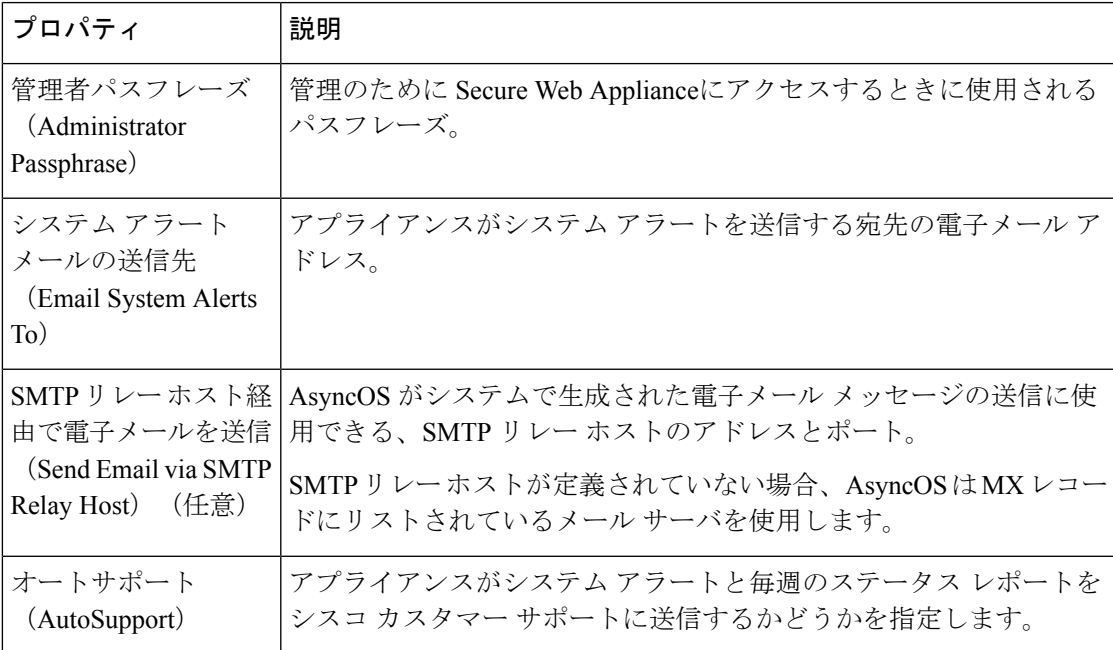

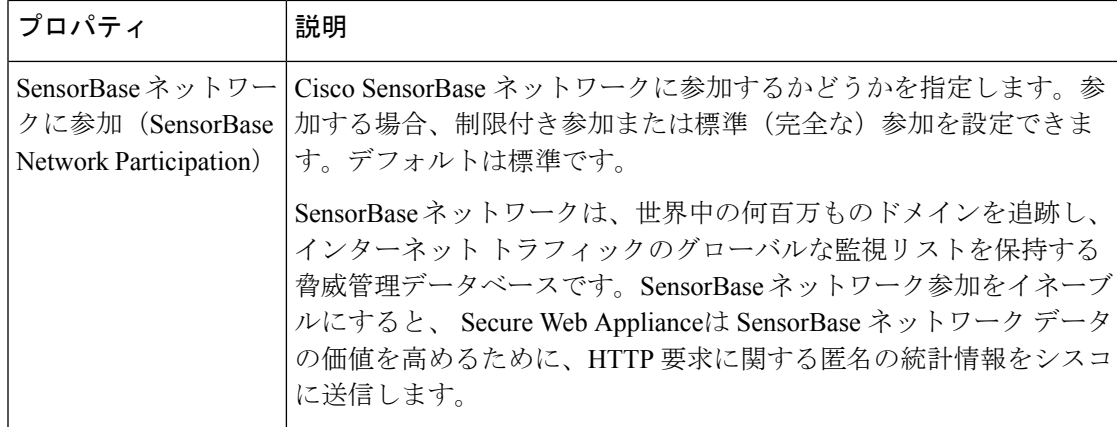

### セキュリティ**/**セキュリティ設定

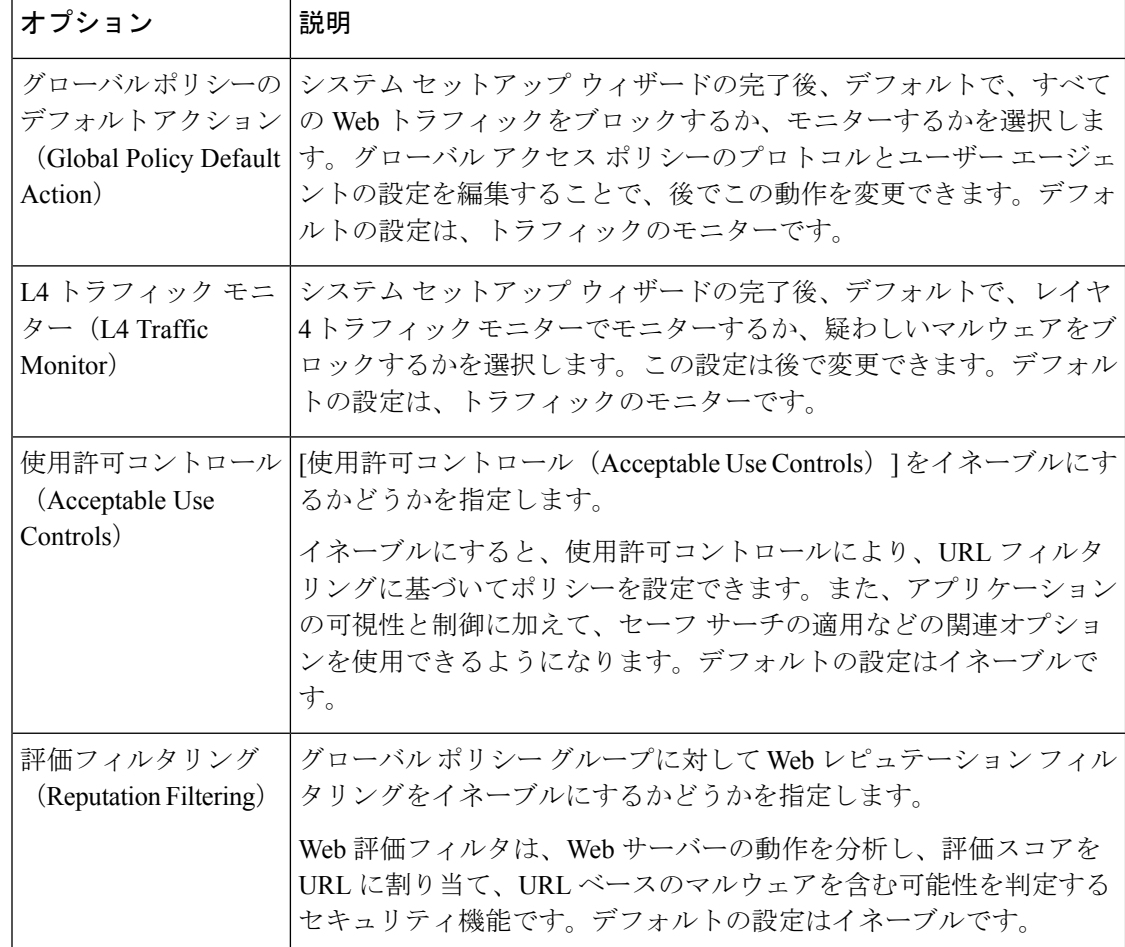

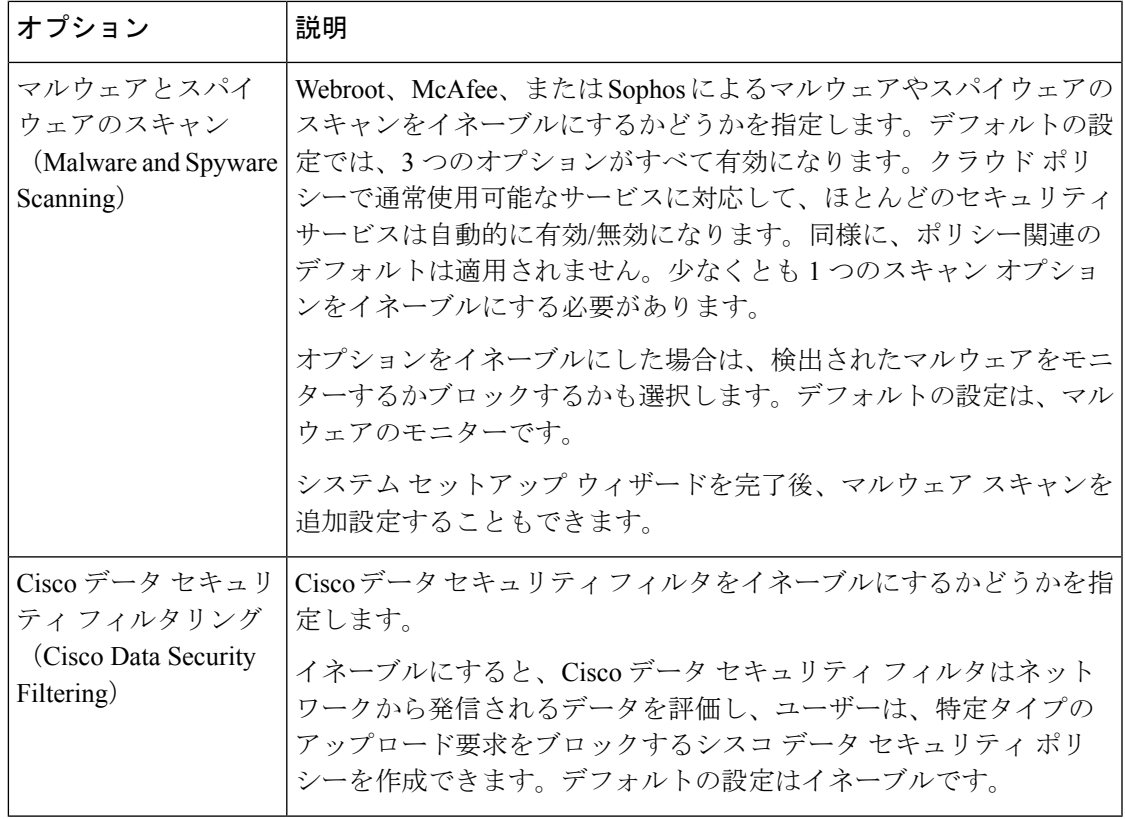

## アップストリーム プロキシ

Web プロキシは、Web トラフィックを宛先 Web サーバに直接転送することも、ルーティング ポリシーを使用して外部アップストリーム プロキシにリダイレクトすることもできます。

- アップストリーム プロキシのタスクの概要 (23 ページ)
- アップストリーム プロキシのプロキシ グループの作成 (24 ページ)

## アップストリーム プロキシのタスクの概要

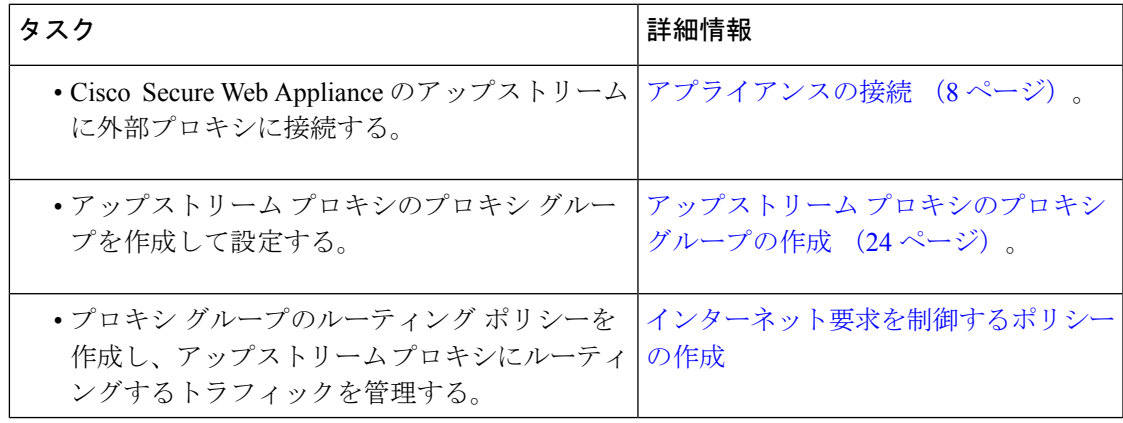

## アップストリーム プロキシのプロキシ グループの作成

- ステップ1 [ネットワーク (Network) ]>[アップストリームプロキシ (Upstream Proxies) ] を選択します。
- ステップ2 [グループの追加 (Add Group) ] をクリックします。
- ステップ **3** プロキシ グループの設定を完了させます。

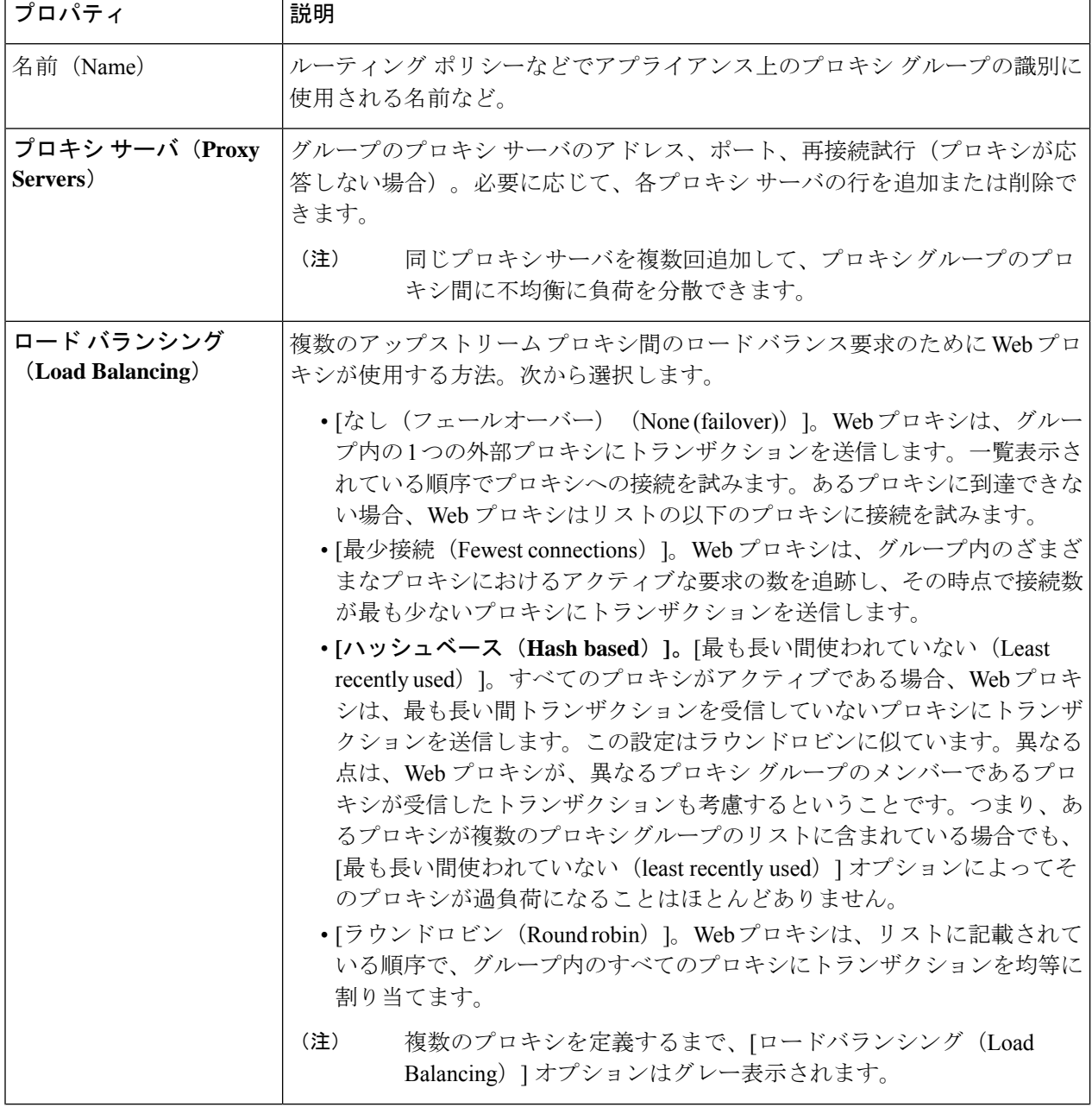

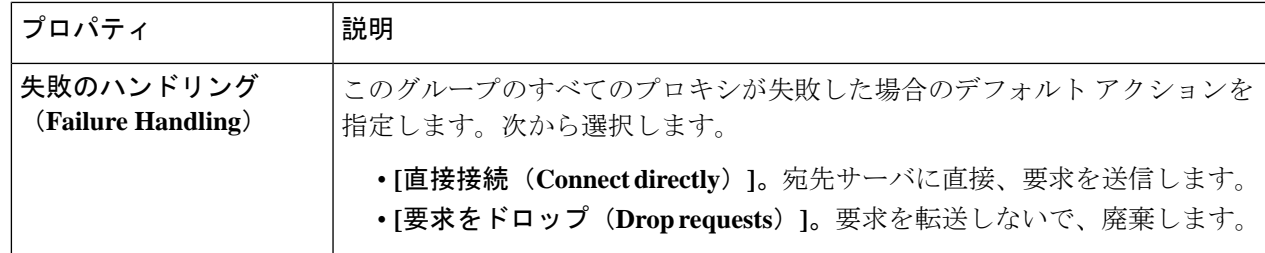

ステップ **4** 変更を送信し、保存します。

次のタスク

• [ポリシーの作成](swa-userguide-15-1_chapter6.pdf#nameddest=unique_50)

## ネットワーク インターフェイス

- IP アドレスのバージョン (25 ページ)
- ネットワーク インターフェイスのイネーブル化または変更 (26 ページ)

### **IP** アドレスのバージョン

標準モードでは、Cisco Secure Web Appliance は大部分の場合に IPv4 と IPv6 アドレスをサポー トします。

(注) クラウドコネクタモードでは、 Secure Web Appliance は IPv4 のみをサポートします。

DNS サーバは、IPv4 と IPv6 の両方のアドレスと共に結果を返すことができます。DNS の設定 項目には [IP アドレスバージョン設定(IP Address Version Preference)] が含まれているので、 以下の場合における AsyncOS の動作を設定できます。

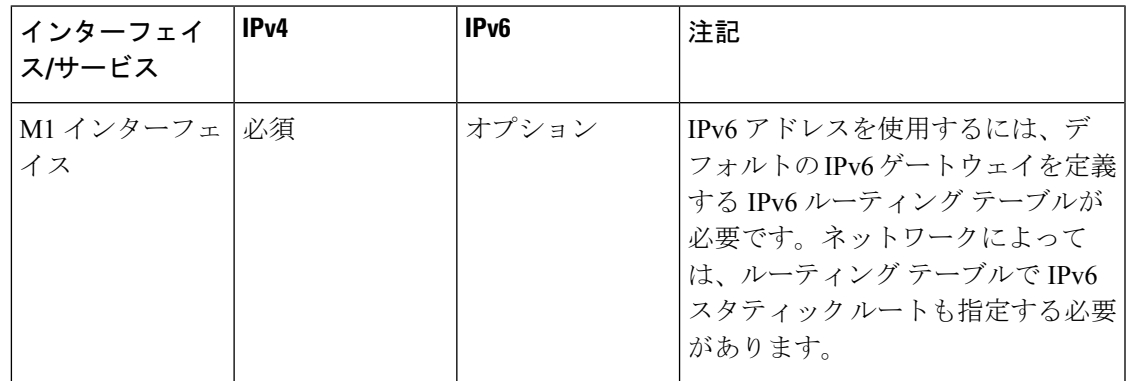

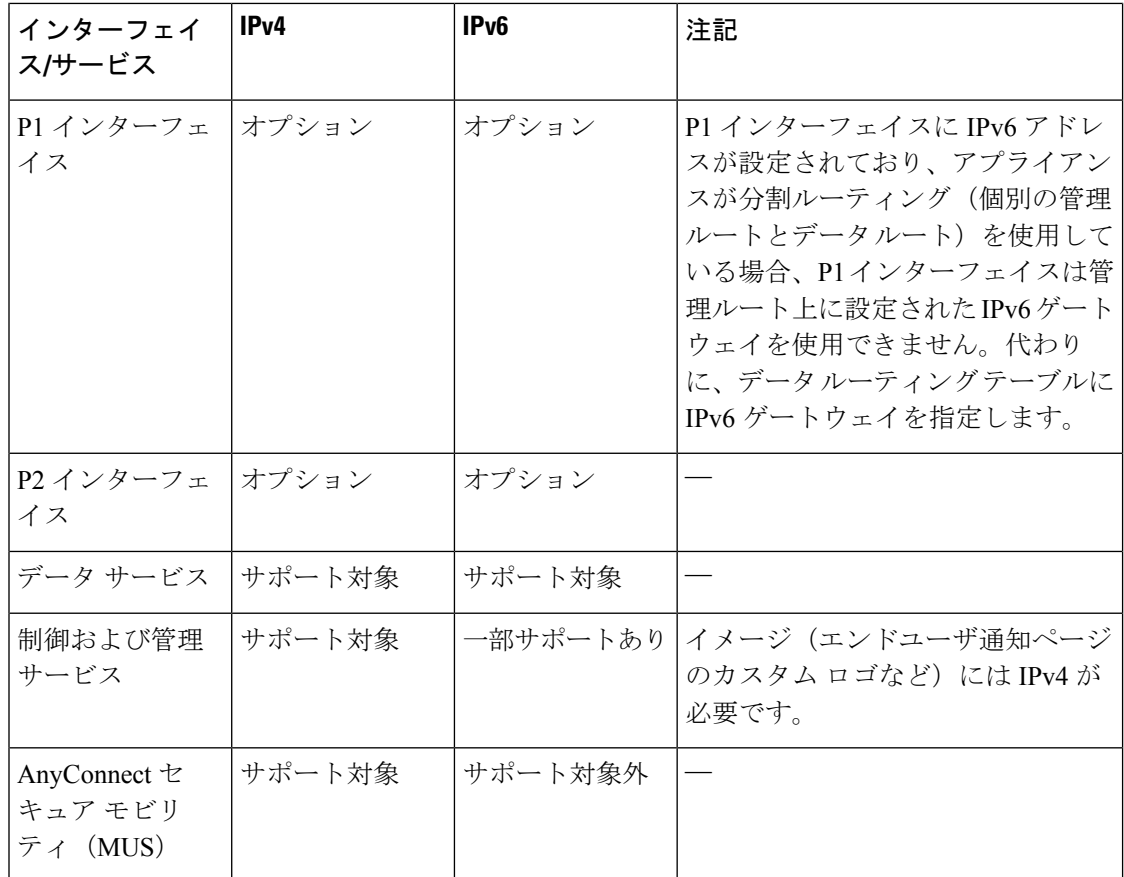

#### 関連項目

- ネットワーク インターフェイスのイネーブル化または変更 (26 ページ)
- DNS の設定 (61 ページ)

### ネットワーク インターフェイスのイネーブル化または変更

• インターフェイス IP アドレスの追加または変更

- レイヤ 4 トラフィック モニタの配線タイプの変更
- 管理およびデータ トラフィックの分割ルーティングのイネーブル化

ステップ1 [ネットワーク (Network) ]>[インターフェイス (Interfaces) ] を選択します。

ステップ2 [設定の編集 (Edit Settings) ] をクリックします。

ステップ **3** インターフェイスのオプションを設定します。

Ι

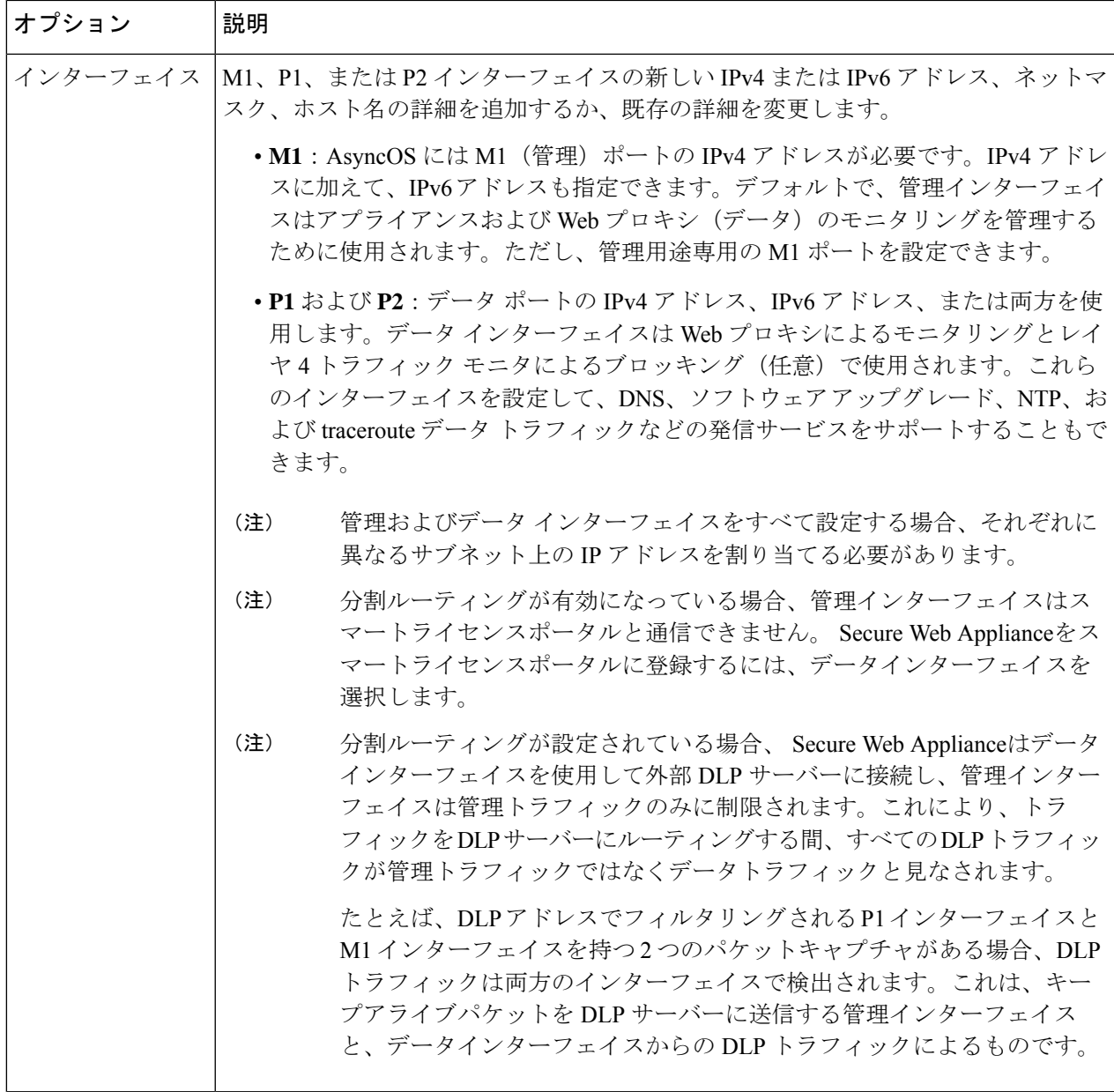

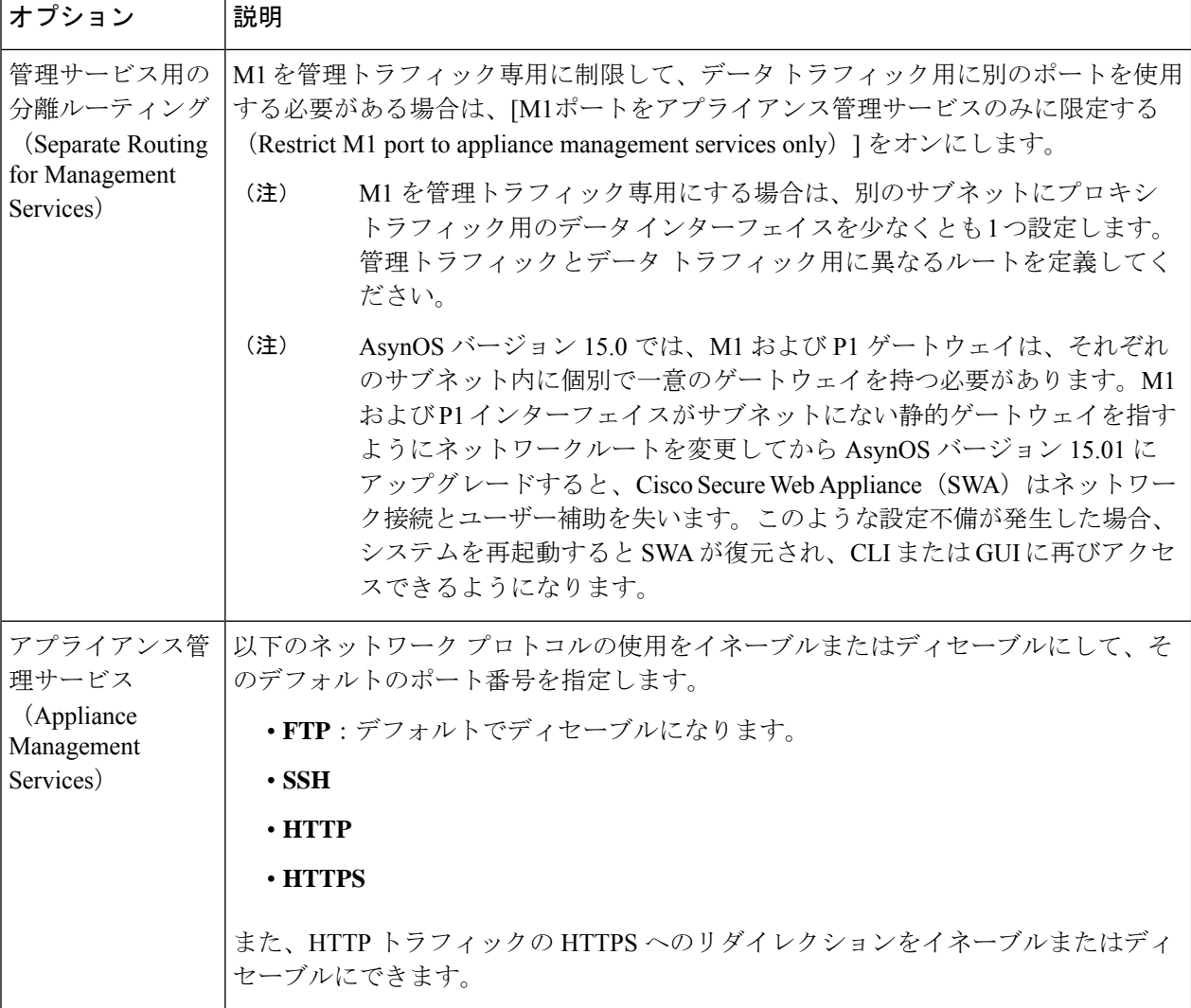

ステップ **4** 変更を送信し、保存します。

#### 次のタスク

IPv6 アドレスを追加する場合は、IPv6 ルーティング テーブルを追加します。

#### 関連項目

- アプライアンスの接続 (8 ページ)。
- IP アドレスのバージョン (25 ページ)
- TCP/IP トラフィック ルートの設定 (45ページ)

### ネットワーク インターフェイス カードの設定

この章で説明する内容は、次のとおりです。

- イーサネット インターフェイスのメディア設定 (29 ページ)
- ネットワーク インターフェイス カードのペアリングおよびチーミング (30 ページ)
- etherconfig コマンドを使った NIC ペアリングのイネーブル化 (31 ページ)
- NIC ペアリングを設定するためのガイドライン (37 ページ)

### イーサネット インターフェイスのメディア設定

**etherconfig** コマンドを使用して、イーサネット インターフェイスのメディア設定にアクセス できます。個々のイーサネットインターフェイスが現在の設定と共に一覧表示されます。イン ターフェイスを選択すると、適切なメディア設定が表示されます。

#### **etherconfig** を使ったイーサネット インターフェイスのメディア設定の編集

etherconfig コマンドを使って、イーサネット インターフェイスのデュプレックス設定(全二 重/半二重)や速度 (10/100/1000 Mbps) を設定できます。デフォルトでは、インターフェイス はメディア設定を自動的に選択します。これはオーバーライドできます。

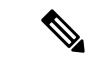

「接続、インストール、設定」のトピックの説明に従ってGUIのシステム設定ウィザード(ま たはコマンドライン インターフェイスの svstemsetup コマンド)を実行し、変更を確定してい れば、アプライアンス上でデフォルトのイーサネットインターフェイス設定が構成されている はずです。 (注)

#### メディア設定の編集例

```
example.com> etherconfig
Choose the operation you want to perform:
- MEDIA - View and edit ethernet media settings.
- PAIRING - View and configure NIC Pairing.
- VLAN - View and configure VLANs.
- MTU - View and configure MTU.
[]>
[]> MEDIA
Ethernet interfaces:
1. Management (Autoselect: <1000baseT full-duplex>) 00:50:56:87:a6:46
2. P1 (Autoselect: <1000baseT full-duplex>) 00:50:56:87:1c:3f
3. P2 (Autoselect: <1000baseT full-duplex>) 00:50:56:87:6a:42
4. T1 (Autoselect: <1000baseT full-duplex>) 00:50:56:87:1c:3f
5. T2 (Autoselect: <1000baseT full-duplex>) 00:50:56:87:fc:01
Choose the operation you want to perform:
- EDIT - Edit an ethernet interface.
[] >
```
#### ネットワーク インターフェイス カードのペアリングおよびチーミング

NIC ペアリングで 2 つの物理データポートを組み合わせることにより、NIC からアップスト リームのイーサネットポートへのデータパスに障害が発生した場合に、バックアップ イーサ ネットインターフェイスを提供できます。ペアリングでは、基本的に各イーサネットインター フェイスをプライマリ インターフェイスおよびバックアップ インターフェイスとして設定し ます。プライマリインターフェイスに障害が発生した場合(NICとアップストリームノード間 のキャリアが涂切れた場合など)は、バックアップインターフェイスがアクティブになり、ア ラートが送信されます。プライマリインターフェイスが有効になると、このインターフェイス がアクティブになります。この製品のマニュアルでは、「NICペアリング」と「NICチーミン グ」は同義語です。

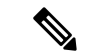

(注) NIC ペアリングは、S170、S190、および S195 Web ゲートウェイでは使用できません。

十分な数のデータポートがあれば、複数のNICペアを作成できます。ペアを作成するときは、 任意のデータ ポートを組み合わせることができます。次に例を示します。

- Data  $1 \nvdash$  Data 2
- Data  $3 \succeq$  Data 4
- Data 2 と Data 3

一部の Web ゲートウェイは、光ファイバ ネットワーク インターフェイス オプションを備えて います。その場合は、各 Web ゲートウェイ上の使用可能なインターフェイスのリストに 2 つ の追加イーサネット インターフェイス (Data 3 と Data 4) が表示されます。異種混在構成で は、これらのギガビット光ファイバインターフェイスは、銅線(Data 1、Data 2、および Management)インターフェイスとペアにすることができます。

Secure Web Appliance は、NIC ペアリングインターフェイスのパケットキャプチャをサポート していません。パケットキャプチャは、アクティブなインターフェイスにのみ適用されます。 たとえば、P1とP2の両方がペアになっている場合、P1とP2のどちらもユーザーインターフェ イスまたは CLI で設定されません。

#### **NIC** ペアリングと **VLAN**

VLAN(「VLAN の使用によるインターフェイス能力の向上」を参照)は、プライマリイン ターフェイスでのみ許可されます。

#### **NIC** ペアの名前

NIC ペアを作成するときは、ペアの名前を指定する必要があります。バージョン 4.5 よりも前 の AsyncOS で作成した NIC ペアには、アップグレード後、自動的に「Pair 1」というデフォル ト名が指定されます。

NIC ペアリングで生成されたアラートは、特定の NIC ペアをその名前で参照します。

#### **NIC** ペアリングと既存のリスナー

リスナーが割り当てられたインターフェイスでNICペアリングをイネーブルにすると、バック アップインターフェイスに割り当てられた全リスナーの削除、再割り当て、ディセーブル化の いずれかを選択するように求められます。

### **etherconfig** コマンドを使った **NIC** ペアリングのイネーブル化

```
(注) NIC ペアリングは、S170、S190、および S195 Web ゲートウェイでは使用できません。
  example.com> etherconfig
  Choose the operation you want to perform:
   - MEDIA - View and edit ethernet media settings.
  - PAIRING - View and configure NIC Pairing.
  - VLAN - View and configure VLANs.
  - MTU - View and configure MTU.
  []> PAIRING
  Paired interfaces:
  Choose the operation you want to perform:
  - NEW - Create a new pairing.
  []> NEW
  Please enter a name for this pair (Ex: "Pair 1"):
  []> DP1
  1. P1
  2. P2
  Enter the name or number of the primary ethernet interface you wish bind to.
  []> 1
  1. P2
  2. T1
  3. T2
  Enter the name or number of the backup ethernet interface you wish to pair.
  [] > 2
  Paired interfaces:
  1. DP1:
          Primary (P1)
          Backup (T1)
  Choose the operation you want to perform:
  - NEW - Create a new pairing.
  - DELETE - Delete a pairing.
  - STATUS - Refresh status.
  [] >
  Choose the operation you want to perform:
  - MEDIA - View and edit ethernet media settings.
  - PAIRING - View and configure NIC Pairing.
  - VLAN - View and configure VLANs.
  - MTU - View and configure MTU.
  []>
  example.com> commit
  Warning: In order to process these changes, the proxy
  process will restart after Commit. This will cause a brief
  interruption in service. Additionally, the authentication
  cache will be cleared, which might require some users to
  authenticate again.
  Warning: Processing of network configuration changes might
  cause a brief interruption in network availability.
```

```
Please enter some comments describing your changes:
| | >Do you want to save the current configuration for rollback? [Y]>
Changes committed: Thu Sep 24 01:40:34 2020 MST
example.com> interfaceconfig
Currently configured interfaces:
1. Management (10.10.192.167/24 on Management: example.com)
Choose the operation you want to perform:
- NEW - Create a new interface.
- EDIT - Modify an interface.
- DELETE - Remove an interface.
- DETAILS - Show details of an interface.
[]> NEW
Ethernet interface:
1. Management
2. DP1
3. P2
[1] > 2Would you like to configure an IPv4 address for this interface (y/n)? [Y]>
IPv4 Address (Ex: 192.168.1.2 ):
[]> 10.10.102.66
Netmask (Ex: "24", "255.255.255.0" or "0xffffff00"):
[255.255.255.0]> 27
Would you like to configure an IPv6 address for this interface (y/n)? [N]>
Hostname:
[]> example.com
Currently configured interfaces:
1. Management (10.10.192.167/24 on Management: example.com)
2. P1 (10.10.102.66/27 on DP1: example.com)
Choose the operation you want to perform:
- NEW - Create a new interface.
- EDIT - Modify an interface.
- DELETE - Remove an interface.
- DETAILS - Show details of an interface.
[] >
example.com>example.com> commit
Warning: In order to process these changes, the proxy
process will restart after Commit. This will cause a brief
interruption in service. Additionally, the authentication
cache will be cleared, which might require some users to
authenticate again.
Warning: Processing of network configuration changes might
cause a brief interruption in network availability.
Please enter some comments describing your changes:
[]>
Do you want to save the current configuration for rollback? [Y]>
Changes committed: Thu Sep 24 01:43:18 2020 MST
example.com> exitexample.com:rtestuser 53] ifconfig
nic0: flags=8843<UP,BROADCAST,RUNNING,SIMPLEX,MULTICAST> metric 0 mtu 1500
        options=9b<RXCSUM, TXCSUM, VLAN_MTU, VLAN_HWTAGGING, VLAN_HWCSUM>
        ether 00:50:56:87:a6:46
        hwaddr 00:50:56:87:a6:46
        inet 10.10.192.167 netmask 0xffffff00 broadcast 10.10.192.255
        nd6 options=29<PERFORMNUD, IFDISABLED, AUTO LINKLOCAL>
        media: Ethernet autoselect (1000baseT <full-duplex>)
        status: active
nic1: flags=8843<UP,BROADCAST,RUNNING,SIMPLEX,MULTICAST> metric 0 mtu 1500
        options=9b<RXCSUM, TXCSUM, VLAN_MTU, VLAN_HWTAGGING, VLAN_HWCSUM>
        ether 00:50:56:87:1c:3f
        hwaddr 00:50:56:87:1c:3f
        nd6 options=29<PERFORMNUD,IFDISABLED,AUTO_LINKLOCAL>
        media: Ethernet autoselect (1000baseT <full-duplex>)
```

```
status: active
nic2: flags=8843<UP,BROADCAST,RUNNING,SIMPLEX,MULTICAST> metric 0 mtu 1500
        options=9b<RXCSUM, TXCSUM, VLAN_MTU, VLAN_HWTAGGING, VLAN_HWCSUM>
        ether 00:50:56:87:6a:42
        hwaddr 00:50:56:87:6a:42
        nd6 options=29<PERFORMNUD, IFDISABLED, AUTO LINKLOCAL>
        media: Ethernet autoselect (1000baseT <full-duplex>)
        status: active
nic3: flags=8943<UP,BROADCAST,RUNNING,PROMISC,SIMPLEX,MULTICAST> metric 0 mtu 1500
        options=9b<RXCSUM, TXCSUM, VLAN_MTU, VLAN_HWTAGGING, VLAN_HWCSUM>
        ether 00:50:56:87:1c:3f
        hwaddr 00:50:56:87:dd:89
        nd6 options=29<PERFORMNUD, IFDISABLED, AUTO LINKLOCAL>
        media: Ethernet autoselect (1000baseT <full-duplex>)
        status: active
nic4: flags=8943<UP,BROADCAST,RUNNING,PROMISC,SIMPLEX,MULTICAST> metric 0 mtu 1500
        options=9b<RXCSUM, TXCSUM, VLAN_MTU, VLAN_HWTAGGING, VLAN_HWCSUM>
        ether 00:50:56:87:fc:01
        hwaddr 00:50:56:87:fc:01
        nd6 options=29<PERFORMNUD,IFDISABLED,AUTO_LINKLOCAL>
        media: Ethernet autoselect (1000baseT <full-duplex>)
        status: active
lo0: flags=8049<UP,LOOPBACK,RUNNING,MULTICAST> metric 0 mtu 16384
        options=600003<RXCSUM,TXCSUM,RXCSUM_IPV6,TXCSUM_IPV6>
        inet6 ::1 prefixlen 128
        inet6 fe80::1%lo0 prefixlen 64 scopeid 0x6
        inet 127.0.0.1 netmask 0xff000000
        nd6 options=21<PERFORMNUD,AUTO_LINKLOCAL>
        groups: lo
lagg0: flags=8843<UP,BROADCAST,RUNNING,SIMPLEX,MULTICAST> metric 0 mtu 1500
        options=9b<RXCSUM, TXCSUM, VLAN_MTU, VLAN_HWTAGGING, VLAN_HWCSUM>
        ether 00:50:56:87:1c:3f
        inet6 fe80::250:56ff:fe87:a646%lagg0 prefixlen 64 scopeid 0x7
        inet 10.10.102.66 netmask 0xffffffe0 broadcast 10.10.102.95
        nd6 options=21<PERFORMNUD,AUTO_LINKLOCAL>
        media: Ethernet autoselect
        status: active
        groups: lagg
        laggproto failover lagghash l2,l3,l4
        laggport: nic1 flags=5<MASTER,ACTIVE>
        laggport: nic3 flags=0<>
example.com:rtestuser 54]
```
#### **P1** インターフェイスの停止

P1 と T1 はペアになっており、DP1 と名付けられています。P1 が停止すると、T1 がアクティ ブになります。次の例では、lagg0 インターフェイスを参照します。

```
example.com> etherconfig
Choose the operation you want to perform:
- MEDIA - View and edit ethernet media settings.
- PAIRING - View and configure NIC Pairing.
- VLAN - View and configure VLANs.
- MTU - View and configure MTU.
[]> PAIRING
Paired interfaces:
1. DP1:
        Backup (T1) Standby, Link is up
        Primary (P1) Active, Link is up
2. DP2:
        Backup (T2) Standby, Link is up
        Primary (P2) Active, Link is up
Choose the operation you want to perform:
```

```
- DELETE - Delete a pairing.
- STATUS - Refresh status.
| | >Choose the operation you want to perform:
- MEDIA - View and edit ethernet media settings.
- PAIRING - View and configure NIC Pairing.
- VLAN - View and configure VLANs.
- MTU - View and configure MTU.
| | >example.com>
example.com> exit
example.com:rtestuser 115] ifconfig
nic0: flags=8843<UP,BROADCAST,RUNNING,SIMPLEX,MULTICAST> metric 0 mtu 1500
        options=9b<RXCSUM, TXCSUM, VLAN_MTU, VLAN_HWTAGGING, VLAN_HWCSUM>
        ether 00:50:56:87:a6:46
        hwaddr 00:50:56:87:a6:46
        inet 10.10.192.167 netmask 0xffffff00 broadcast 10.10.192.255
        nd6 options=29<PERFORMNUD,IFDISABLED,AUTO_LINKLOCAL>
        media: Ethernet autoselect (1000baseT <full-duplex>)
        status: active
nic1: flags=8843<UP,BROADCAST,RUNNING,SIMPLEX,MULTICAST> metric 0 mtu 1500
        options=9b<RXCSUM, TXCSUM, VLAN_MTU, VLAN_HWTAGGING, VLAN_HWCSUM>
        ether 00:50:56:87:1c:3f
        hwaddr 00:50:56:87:1c:3f
        nd6 options=29<PERFORMNUD,IFDISABLED,AUTO_LINKLOCAL>
        media: Ethernet autoselect (1000baseT <full-duplex>)
        status: active
nic2: flags=8843<UP,BROADCAST,RUNNING,SIMPLEX,MULTICAST> metric 0 mtu 1500
        options=9b<RXCSUM, TXCSUM, VLAN_MTU, VLAN_HWTAGGING, VLAN_HWCSUM>
        ether 00:50:56:87:6a:42
        hwaddr 00:50:56:87:6a:42
        nd6 options=29<PERFORMNUD,IFDISABLED,AUTO_LINKLOCAL>
        media: Ethernet autoselect (1000baseT <full-duplex>)
        status: active
nic3: flags=8943<UP,BROADCAST,RUNNING,PROMISC,SIMPLEX,MULTICAST> metric 0 mtu 1500
        options=9b<RXCSUM, TXCSUM, VLAN_MTU, VLAN_HWTAGGING, VLAN_HWCSUM>
        ether 00:50:56:87:1c:3f
        hwaddr 00:50:56:87:dd:89
        nd6 options=29<PERFORMNUD,IFDISABLED,AUTO_LINKLOCAL>
        media: Ethernet autoselect (1000baseT <full-duplex>)
        status: active
nic4: flags=8943<UP,BROADCAST,RUNNING,PROMISC,SIMPLEX,MULTICAST> metric 0 mtu 1500
        options=9b<RXCSUM, TXCSUM, VLAN_MTU, VLAN_HWTAGGING, VLAN_HWCSUM>
        ether 00:50:56:87:6a:42
        hwaddr 00:50:56:87:fc:01
        nd6 options=29<PERFORMNUD,IFDISABLED,AUTO_LINKLOCAL>
        media: Ethernet autoselect (1000baseT <full-duplex>)
        status: active
lo0: flags=8049<UP,LOOPBACK,RUNNING,MULTICAST> metric 0 mtu 16384
        options=600003<RXCSUM,TXCSUM,RXCSUM_IPV6,TXCSUM_IPV6>
        inet6 ::1 prefixlen 128
        inet6 fe80::1%lo0 prefixlen 64 scopeid 0x6
        inet 127.0.0.1 netmask 0xff000000
        nd6 options=21<PERFORMNUD,AUTO_LINKLOCAL>
bridge0: flags=8843<UP, BROADCAST, RUNNING, SIMPLEX, MULTICAST> metric 0 mtu 1500
        ether 00:50:56:87:dd:89
        nd6 options=1<PERFORMNUD>
        id 00:00:00:00:00:00 priority 32768 hellotime 2 fwddelay 15
        maxage 20 holdcnt 6 proto rstp maxaddr 2000 timeout 1200
        root id 00:00:00:00:00:00 priority 32768 ifcost 0 port 0
        member: nic4 flags=942<DISCOVER,PRIVATE,AUTOEDGE,AUTOPTP>
                ifmaxaddr 0 port 5 priority 128 path cost 20000
        member: nic3 flags=942<DISCOVER,PRIVATE,AUTOEDGE,AUTOPTP>
```
ifmaxaddr 0 port 4 priority 128 path cost 20000 lagg0: flags=8843<UP,BROADCAST,RUNNING,SIMPLEX,MULTICAST> metric 0 mtu 1500 options=9b<RXCSUM, TXCSUM, VLAN\_MTU, VLAN\_HWTAGGING, VLAN\_HWCSUM> ether 00:50:56:87:1c:3f inet 10.10.102.66 netmask 0xffffffe0 broadcast 10.10.102.95 nd6 options=21<PERFORMNUD,AUTO\_LINKLOCAL> media: Ethernet autoselect status: active laggproto failover lagghash l2,l3,l4 laggport: nic1 flags=5<MASTER,ACTIVE> laggport: nic3 flags=0<> lagg1: flags=8843<UP,BROADCAST,RUNNING,SIMPLEX,MULTICAST> metric 0 mtu 1500 options=9b<RXCSUM, TXCSUM, VLAN\_MTU, VLAN\_HWTAGGING, VLAN\_HWCSUM> ether 00:50:56:87:6a:42 inet6 fe80::250:56ff:fe87:a646%lagg1 prefixlen 64 scopeid 0x9 inet 10.10.166.66 netmask 0xffffffe0 broadcast 10.10.166.95 nd6 options=21<PERFORMNUD,AUTO\_LINKLOCAL> media: Ethernet autoselect status: active laggproto failover lagghash l2,l3,l4 laggport: nic2 flags=5<MASTER,ACTIVE> laggport: nic4 flags=0<> example.com:rtestuser 116] example.com:rtestuser 116] ifconfig nic1 down example.com:rtestuser 117] ifconfig nic0: flags=8843<UP,BROADCAST,RUNNING,SIMPLEX,MULTICAST> metric 0 mtu 1500 options=9b<RXCSUM, TXCSUM, VLAN\_MTU, VLAN\_HWTAGGING, VLAN\_HWCSUM> ether 00:50:56:87:a6:46 hwaddr 00:50:56:87:a6:46 inet 10.10.192.167 netmask 0xffffff00 broadcast 10.10.192.255 nd6 options=29<PERFORMNUD,IFDISABLED,AUTO\_LINKLOCAL> media: Ethernet autoselect (1000baseT <full-duplex>) status: active nic1: flags=8802<BROADCAST,SIMPLEX,MULTICAST> metric 0 mtu 1500 options=9b<RXCSUM, TXCSUM, VLAN\_MTU, VLAN\_HWTAGGING, VLAN\_HWCSUM> ether 00:50:56:87:1c:3f hwaddr 00:50:56:87:1c:3f nd6 options=29<PERFORMNUD, IFDISABLED, AUTO LINKLOCAL> media: Ethernet autoselect (1000baseT <full-duplex>) status: active nic2: flags=8843<UP,BROADCAST,RUNNING,SIMPLEX,MULTICAST> metric 0 mtu 1500 options=9b<RXCSUM, TXCSUM, VLAN\_MTU, VLAN\_HWTAGGING, VLAN\_HWCSUM> ether 00:50:56:87:6a:42 hwaddr 00:50:56:87:6a:42 nd6 options=29<PERFORMNUD, IFDISABLED, AUTO LINKLOCAL> media: Ethernet autoselect (1000baseT <full-duplex>) status: active nic3: flags=8943<UP,BROADCAST,RUNNING,PROMISC,SIMPLEX,MULTICAST> metric 0 mtu 1500 options=9b<RXCSUM, TXCSUM, VLAN\_MTU, VLAN\_HWTAGGING, VLAN\_HWCSUM> ether 00:50:56:87:1c:3f hwaddr 00:50:56:87:dd:89 nd6 options=29<PERFORMNUD,IFDISABLED,AUTO\_LINKLOCAL> media: Ethernet autoselect (1000baseT <full-duplex>) status: active nic4: flags=8943<UP,BROADCAST,RUNNING,PROMISC,SIMPLEX,MULTICAST> metric 0 mtu 1500 options=9b<RXCSUM, TXCSUM, VLAN\_MTU, VLAN\_HWTAGGING, VLAN\_HWCSUM> ether 00:50:56:87:6a:42 hwaddr 00:50:56:87:fc:01 nd6 options=29<PERFORMNUD, IFDISABLED, AUTO LINKLOCAL> media: Ethernet autoselect (1000baseT <full-duplex>) status: active lo0: flags=8049<UP,LOOPBACK,RUNNING,MULTICAST> metric 0 mtu 16384 options=600003<RXCSUM,TXCSUM,RXCSUM\_IPV6,TXCSUM\_IPV6> inet6 ::1 prefixlen 128

inet6 fe80::1%lo0 prefixlen 64 scopeid 0x6 inet 127.0.0.1 netmask 0xff000000 nd6 options=21<PERFORMNUD,AUTO\_LINKLOCAL> bridge0: flags=8843<UP, BROADCAST, RUNNING, SIMPLEX, MULTICAST> metric 0 mtu 1500 ether 00:50:56:87:dd:89 nd6 options=1<PERFORMNUD> id 00:00:00:00:00:00 priority 32768 hellotime 2 fwddelay 15 maxage 20 holdcnt 6 proto rstp maxaddr 2000 timeout 1200 root id 00:00:00:00:00:00 priority 32768 ifcost 0 port 0 member: nic4 flags=942<DISCOVER,PRIVATE,AUTOEDGE,AUTOPTP> ifmaxaddr 0 port 5 priority 128 path cost 20000 member: nic3 flags=942<DISCOVER,PRIVATE,AUTOEDGE,AUTOPTP> ifmaxaddr 0 port 4 priority 128 path cost 20000 lagg0: flags=8843<UP,BROADCAST,RUNNING,SIMPLEX,MULTICAST> metric 0 mtu 1500 options=9b<RXCSUM, TXCSUM, VLAN\_MTU, VLAN\_HWTAGGING, VLAN\_HWCSUM> ether 00:50:56:87:1c:3f inet 10.10.102.66 netmask 0xffffffe0 broadcast 10.10.102.95 nd6 options=21<PERFORMNUD,AUTO\_LINKLOCAL> media: Ethernet autoselect status: active laggproto failover lagghash l2,l3,l4 laggport: nic1 flags=1<MASTER> laggport: nic3 flags=4<ACTIVE> lagg1: flags=8843<UP,BROADCAST,RUNNING,SIMPLEX,MULTICAST> metric 0 mtu 1500 options=9b<RXCSUM, TXCSUM, VLAN\_MTU, VLAN\_HWTAGGING, VLAN\_HWCSUM> ether 00:50:56:87:6a:42 inet6 fe80::250:56ff:fe87:a646%lagg1 prefixlen 64 scopeid 0x9 inet 10.10.166.66 netmask 0xffffffe0 broadcast 10.10.166.95 nd6 options=21<PERFORMNUD,AUTO\_LINKLOCAL> media: Ethernet autoselect status: active laggproto failover lagghash l2,l3,l4 laggport: nic2 flags=5<MASTER,ACTIVE> laggport: nic4 flags=0<> example.com:rtestuser 118]

#### **P1** インターフェイスの起動

```
example.com:rtestuser 118] ifconfig nic1 up
example.com:rtestuser 119] ifconfig
nic0: flags=8843<UP,BROADCAST,RUNNING,SIMPLEX,MULTICAST> metric 0 mtu 1500
        options=9b<RXCSUM, TXCSUM, VLAN_MTU, VLAN_HWTAGGING, VLAN_HWCSUM>
        ether 00:50:56:87:a6:46
        hwaddr 00:50:56:87:a6:46
        inet 10.10.192.167 netmask 0xffffff00 broadcast 10.10.192.255
        nd6 options=29<PERFORMNUD, IFDISABLED, AUTO LINKLOCAL>
        media: Ethernet autoselect (1000baseT <full-duplex>)
        status: active
nic1: flags=8843<UP,BROADCAST,RUNNING,SIMPLEX,MULTICAST> metric 0 mtu 1500
        options=9b<RXCSUM, TXCSUM, VLAN_MTU, VLAN_HWTAGGING, VLAN_HWCSUM>
        ether 00:50:56:87:1c:3f
        hwaddr 00:50:56:87:1c:3f
        nd6 options=29<PERFORMNUD,IFDISABLED,AUTO_LINKLOCAL>
        media: Ethernet autoselect (1000baseT <full-duplex>)
        status: active
nic2: flags=8843<UP,BROADCAST,RUNNING,SIMPLEX,MULTICAST> metric 0 mtu 1500
        options=9b<RXCSUM, TXCSUM, VLAN_MTU, VLAN_HWTAGGING, VLAN_HWCSUM>
        ether 00:50:56:87:6a:42
        hwaddr 00:50:56:87:6a:42
        nd6 options=29<PERFORMNUD,IFDISABLED,AUTO_LINKLOCAL>
        media: Ethernet autoselect (1000baseT <full-duplex>)
        status: active
nic3: flags=8943<UP,BROADCAST,RUNNING,PROMISC,SIMPLEX,MULTICAST> metric 0 mtu 1500
        options=9b<RXCSUM, TXCSUM, VLAN_MTU, VLAN_HWTAGGING, VLAN_HWCSUM>
```
ether 00:50:56:87:1c:3f hwaddr 00:50:56:87:dd:89 nd6 options=29<PERFORMNUD, IFDISABLED, AUTO LINKLOCAL> media: Ethernet autoselect (1000baseT <full-duplex>) status: active nic4: flags=8943<UP,BROADCAST,RUNNING,PROMISC,SIMPLEX,MULTICAST> metric 0 mtu 1500 options=9b<RXCSUM, TXCSUM, VLAN\_MTU, VLAN\_HWTAGGING, VLAN\_HWCSUM> ether 00:50:56:87:6a:42 hwaddr 00:50:56:87:fc:01 nd6 options=29<PERFORMNUD, IFDISABLED, AUTO LINKLOCAL> media: Ethernet autoselect (1000baseT <full-duplex>) status: active lo0: flags=8049<UP,LOOPBACK,RUNNING,MULTICAST> metric 0 mtu 16384 options=600003<RXCSUM, TXCSUM, RXCSUM\_IPV6, TXCSUM\_IPV6> inet6 ::1 prefixlen 128 inet6 fe80::1%lo0 prefixlen 64 scopeid 0x6 inet 127.0.0.1 netmask 0xff000000 nd6 options=21<PERFORMNUD,AUTO\_LINKLOCAL> bridge0: flags=8843<UP,BROADCAST,RUNNING,SIMPLEX,MULTICAST> metric 0 mtu 1500 ether 00:50:56:87:dd:89 nd6 options=1<PERFORMNUD> id 00:00:00:00:00:00 priority 32768 hellotime 2 fwddelay 15 maxage 20 holdcnt 6 proto rstp maxaddr 2000 timeout 1200 root id 00:00:00:00:00:00 priority 32768 ifcost 0 port 0 member: nic4 flags=942<DISCOVER,PRIVATE,AUTOEDGE,AUTOPTP> ifmaxaddr 0 port 5 priority 128 path cost 20000 member: nic3 flags=942<DISCOVER, PRIVATE, AUTOEDGE, AUTOPTP> ifmaxaddr 0 port 4 priority 128 path cost 20000 lagg0: flags=8843<UP,BROADCAST,RUNNING,SIMPLEX,MULTICAST> metric 0 mtu 1500 options=9b<RXCSUM, TXCSUM, VLAN\_MTU, VLAN\_HWTAGGING, VLAN\_HWCSUM> ether 00:50:56:87:1c:3f inet 10.10.102.66 netmask 0xffffffe0 broadcast 10.10.102.95 nd6 options=21<PERFORMNUD,AUTO\_LINKLOCAL> media: Ethernet autoselect status: active laggproto failover lagghash l2,l3,l4 laggport: nic1 flags=5<MASTER,ACTIVE> laggport: nic3 flags=0<> lagg1: flags=8843<UP,BROADCAST,RUNNING,SIMPLEX,MULTICAST> metric 0 mtu 1500 options=9b<RXCSUM, TXCSUM, VLAN\_MTU, VLAN\_HWTAGGING, VLAN\_HWCSUM> ether 00:50:56:87:6a:42 inet6 fe80::250:56ff:fe87:a646%lagg1 prefixlen 64 scopeid 0x9 inet 10.10.166.66 netmask 0xffffffe0 broadcast 10.10.166.95 nd6 options=21<PERFORMNUD,AUTO\_LINKLOCAL> media: Ethernet autoselect status: active laggproto failover lagghash l2,l3,l4 laggport: nic2 flags=5<MASTER,ACTIVE> laggport: nic4 flags=0<> example.com:rtestuser 120] example.com:rtestuser 120]

#### **NIC** ペアリングを設定するためのガイドライン

M2、Data 1、Data 2 は、プライマリまたはセカンダリとして使用したり、IP アドレスで設定し たりできません。

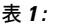

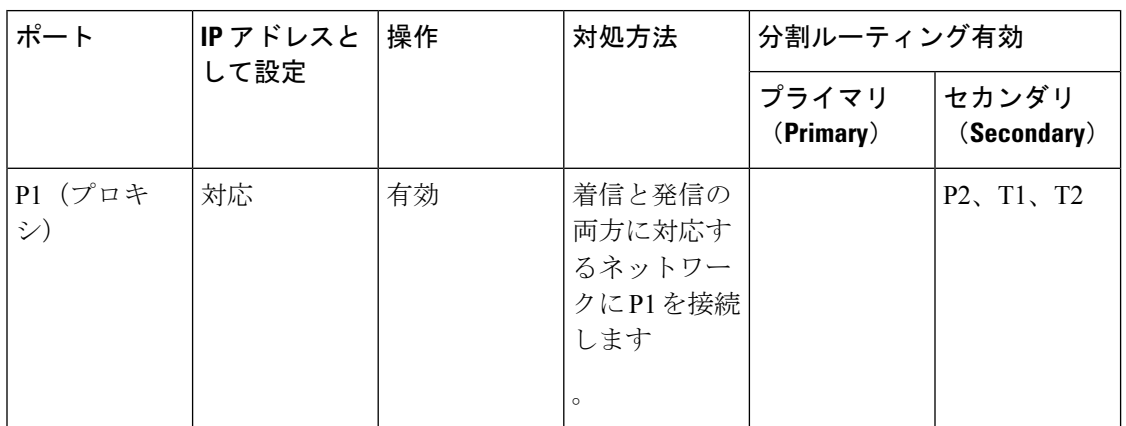

 $\mathbf I$ 

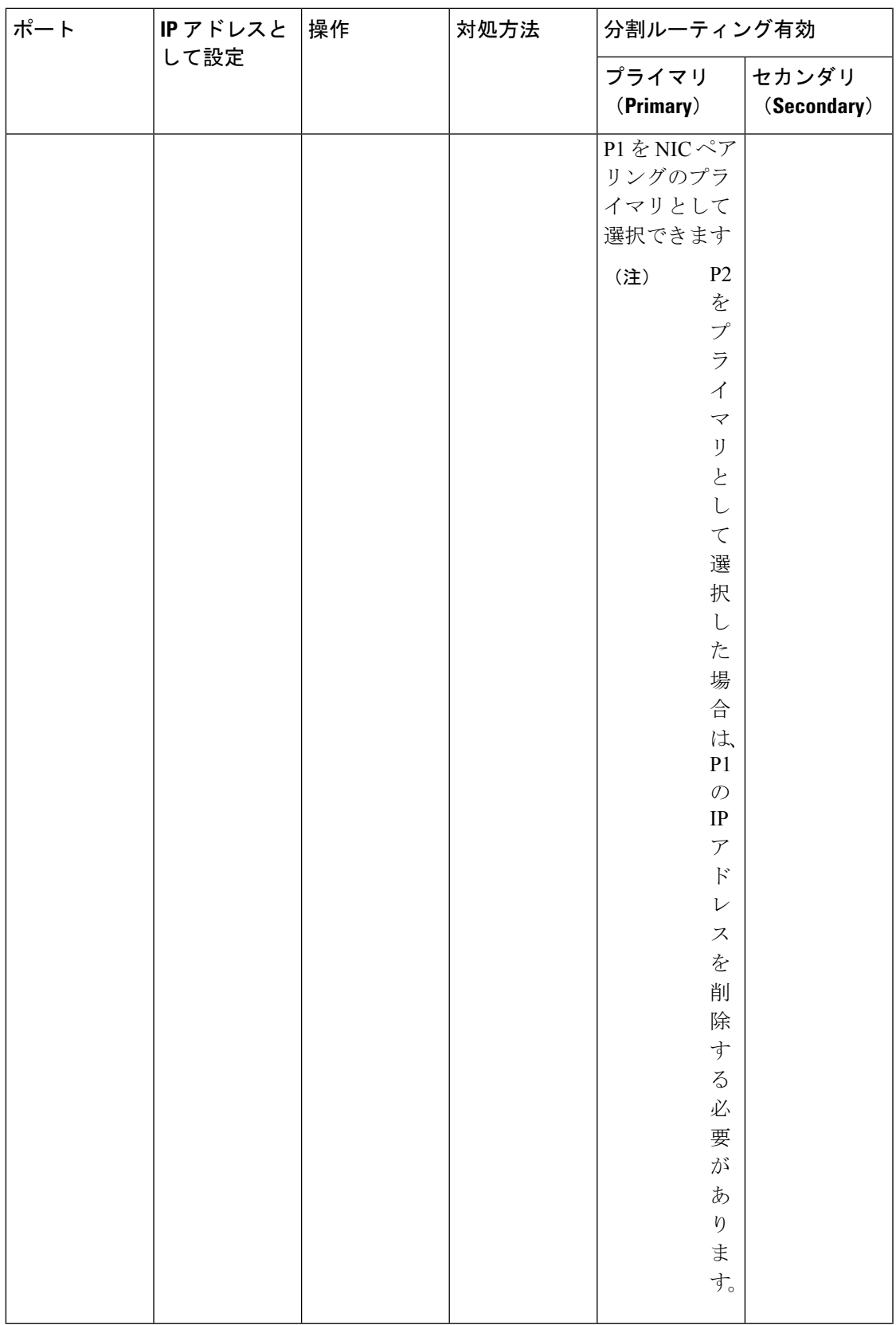

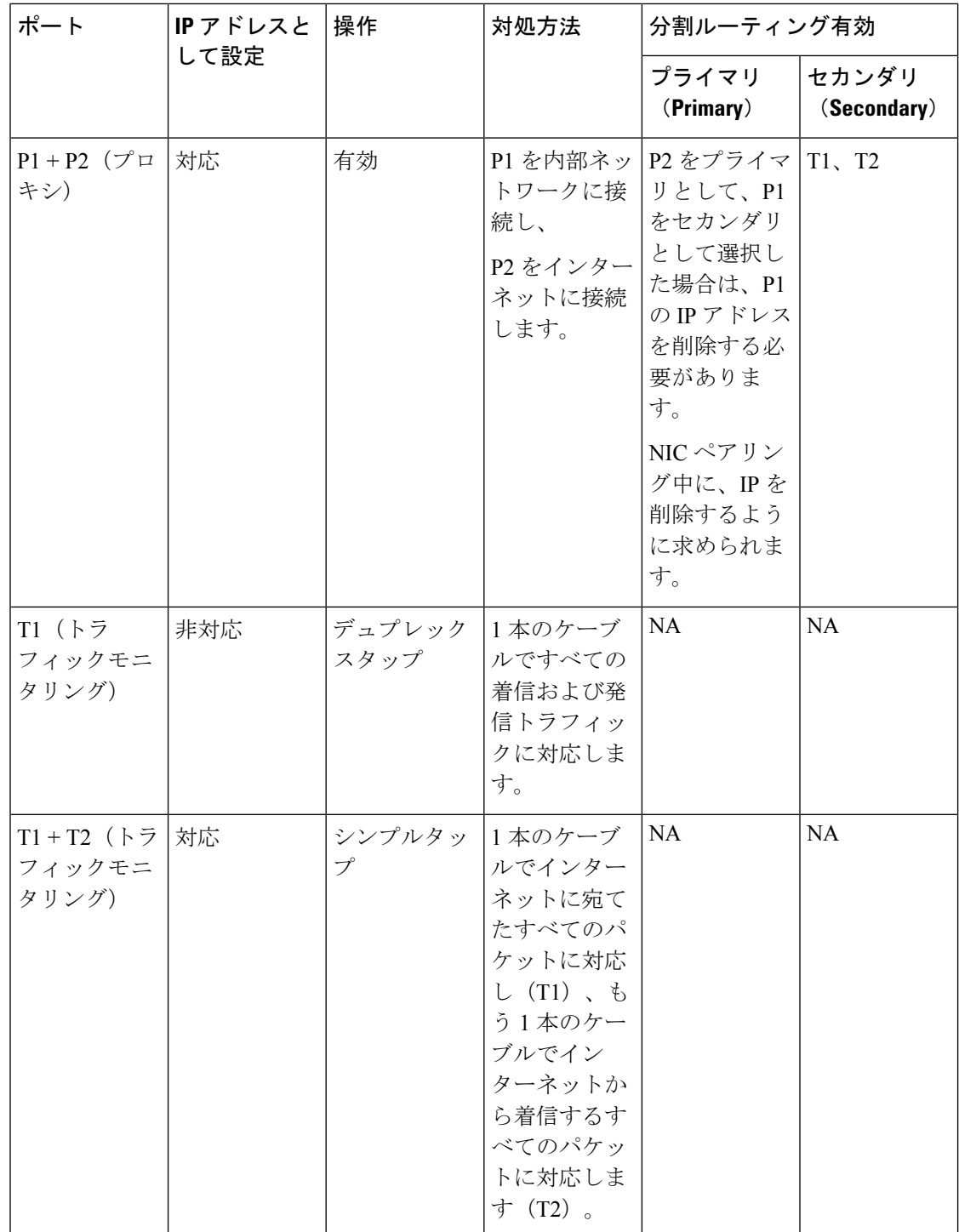

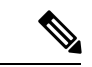

P1 の IP を削除することを選択した場合、P1 は分割ルーティングで設定されません。P2 また は作成された NIC ペアに IP アドレスが割り当てられると、P2 のみが設定された状態で分割 ルーティングが有効になります。リンクアグリゲーション(LAGG)インターフェイスは、IP アドレスがプライマリ (P2) または NIC ペアに割り当てられない限り表示されません。プラ イマリ(P2)または NIC ペアに IP アドレスが割り当てられると、LAGG インターフェイスが 作成されます。 (注)

# ハイ アベイラビリティを実現するためのフェールオー バー グループの設定

共通アドレス冗長プロトコル(CARP)を使用すると、 Secure Web Applianceではネットワーク 上の複数のホストで IP アドレスを共有できるようになります。これにより IP 冗長性が実現さ れ、それらのホストから提供されるサービスのハイアベイラビリティを確保できます。

フェールオーバーはプロキシ サービスでのみ使用できます。フェールオーバー グループが作 成されると、プロキシは動的にフェールオーバー インターフェイスにバインドします。した がって、プロキシが何らかの理由でダウンすると、フェールオーバーがトリガーされます。

CARP には、ホスト用の 3 種類のステータスがあります。

- primary:各フェールオーバーグループのプライマリホストは 1 つだけです。
- backup
- init

CARPフェールオーバーグループ内のプライマリホストは、ローカルネットワークにアドバタ イズメントを定期的に送信して、バックアップホストにまだ活動中であることを知らせます (このアドバタイズメント間隔は Secure Web Applianceで設定できます)。バックアップホス トが(プロキシのダウン、 Secure Web Applianceのダウンまたはネットワークからの切断が原 因で)指定した期間中にプライマリからアドバタイズメントを受信しなかった場合は、フェー ルオーバーがトリガーされ、いずれかのバックアップがプライマリの役割を引き継ぎます。

プライマリ Secure Web Applianceからのアドバタイズメントは、次の条件を満たす場合、残り のバックアップホストに到達しません。

- ネットワークまたはインターフェイスが使用不可
- OS の正常性と可用性

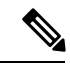

Secure Web Applianceの高可用性機能を使用するには、アプリケー ション セントリック インフラストラクチャ(ACI)でデータプ レーン IP ラーニングを無効にします。 (注)

アプライアンス間のロードバランシング方式として高可用性を使用することはできません。デ バイス間のトラフィックをロード バランシングするには、WCCP またはハードウェア ロード バランサを使用します。 (注)

次に、高可用性スイッチオーバーの原因となる設定を示します。

- 認証レルムの追加、削除、または更新
- ISE 設定の追加、削除、または更新
- HTTPS 証明書の追加または更新
- ログレベルの更新(プロキシログ)
- 透過的なリダイレクト設定の更新
- FTP プロキシの有効化、無効化、または更新
- SOCKS プロキシの有効化、無効化、または更新
- PAC ファイルの追加または変更
- アプライアンスからのインターフェイスの追加または削除
- フェールオーバーグループの追加または更新
- アップストリームプロキシの有効化または無効化
- WTT (Web トラフィックタップ)の有効化または無効化

## フェールオーバー グループの追加

#### 始める前に

- このフェールオーバー グループ専用に使用する仮想 IP アドレスを特定します。クライア ントはこの IP アドレスを使用して、明示的な転送プロキシ モードでフェールオーバー グ ループに接続します。
- 以下のパラメータに対して、フェールオーバーグループ内のすべてのアプライアンスに同 じ値を設定します。
	- •フェールオーバーグループ ID (Failover Group ID)
	- ホストネーム
	- •仮想 IP アドレス (Virtual IP Address)
- 仮想アプライアンスにこの機能を設定する場合は、各アプライアンス固有の仮想スイッチ と仮想インターフェイスが無差別モードを使用するように設定されていることを確認しま す。詳細については、各自の仮想ハイパーバイザのマニュアルを参照してください。
- ステップ1 [ネットワーク (Network) ]>[ハイアベイラビリティ (High Availability) ] を選択します。
- ステップ **2** [フェールオーバーグループの追加(Add Failover Group)] をクリックします。
- ステップ **3** [フェールオーバーグループ ID(Failover Group ID)] に 1 ~ 255 の値を入力します。
- ステップ **4** (任意)[説明(Description)] に説明を入力します。
- ステップ5 [ホスト名 (Hostname) ]にホスト名を入力します (www.example.com など)。
- ステップ6 [仮想 IP アドレスとネットマスク (Virtual IP Address and Netmask)]に値を入力します。例: 10.0.0.3/24 (IPv4)または 2001:420:80:1::5/32(IPv6)。
- ステップ **7** [インターフェイス(Interface)] メニューからオプションを選択します。[インターフェイスの自動選択 (Select Interface Automatically) ]オプションを選択すると、指定したIPアドレスに基づいてインターフェ イスが選択されます。
	- [インターフェイスの自動選択 (Select Interface Automatically)] オプションを選択しない場合 は、指定した仮想 IP アドレスと同じサブネット内のインターフェイスを選択する必要があり ます。 (注)
- ステップ **8** 優先順位を選択します。[プライマリ(Primary)]をクリックし、優先順位を255に設定します。または、 [バックアップ (Backup) ]を選択し、[優先順位 (Priority)]フィールドに1 (最下位) ~254の優先順位 を入力します。
- ステップ **9** (任意)。サービスに対してセキュリティをイネーブルにするには、[サービスのセキュリティ有効化 (EnableSecurityService)]チェックボックスをオンにし、共有シークレットとして使用する文字列を[共 有シークレット(Shared Secret)] と [共有シークレットの再入力(Retype Shared Secret)] フィールドに 入力します。
	- 共有シークレット、仮想 IP、フェールオーバー グループ ID は、フェールオーバー グループ 内のすべてのアプライアンスで同一でなければなりません。 (注)
- ステップ **10** [アドバタイズメントの間隔(Advertisement Interval)] フィールドに、アベイラビリティをアドバタイズ するホスト間の遅延を秒単位(1~255)で入力します。
- ステップ **11** 変更を送信し、保存します。

#### 次のタスク

#### 関連項目

• [フェールオーバーの問題](swa-userguide-15-1_chapter10.pdf#nameddest=unique_68)

### 高可用性グローバル設定の編集

ステップ1 [ネットワーク (Network) ] > [ハイアベイラビリティ (High Availability) ] を選択します。

ステップ **2** [高可用性グローバル設定(High Availability Global Settings)] 領域で、[設定を編集(Edit Settings)] をク リックします。

ステップ **3** [フェールオーバー処理(Failover Handling)] メニューからオプションを選択します。

- [プリエンプティブ(Preemptive)]:使用可能な場合、優先順位が最も高いホストが制御を担います。
- [プリエンプティブでない(Non-preemptive)]:より優先順が高いホストが使用可能になった場合で も、現在制御を担っているホストが制御を続行します。

ステップ **4** [送信(Submit)]をクリックします。または、[キャンセル(Cancel)]をクリックして変更を破棄します。

### フェールオーバー グループのステータスの表示

[ネットワーク (Network) ] > [ハイアベイラビリティ (High Availability) ] を選択します。 [フェールオーバーグループ(Failover Groups)] 領域に現在のフェールオーバー グループが表 示されます。[ステータスの更新 (Refresh Status) ] をクリックすると、表示を更新できます。 また、[ネットワーク(Network)]>[インターフェイス(Interfaces)]または[レポート(Report)] > [システム ステータス(System Status)] を選択すると、フェールオーバーの詳細を表示でき ます。

## **Web** プロキシ データに対する **P2** データ インターフェイ スの使用

デフォルトでは、イネーブルになっている場合でも、Web プロキシは P2 で要求をリッスンし ません。ただし、Web プロキシ データをリッスンするように P2 を設定できます。

advancedproxyconfig > miscellaneous CLI コマンドを使用して、クライアント要求をリッスン するために P2 をイネーブルにする場合、発信トラフィックに P1 を使用するか、P2 を使用す るかを選択できます。発信トラフィックに P1 を使用するには、データ トラフィックのデフォ ルト ルートを変更して、P1 インターフェイスが接続されている以下の IP アドレスを指定しま す。 (注)

#### 始める前に

P2をイネーブルにします (P1がイネーブルになっていない場合はP1もイネーブルにする必要 があります)(ネットワーク インターフェイスのイネーブル化または変更 (26 ページ)を参 照)。

#### ステップ **1** CLI にアクセスします。

ステップ **2** advancedproxyconfig > miscellaneous コマンドを使用して、必要なエリアにアクセスします。

example.com> **advancedproxyconfig**

Choose a parameter group: - AUTHENTICATION - Authentication related parameters - CACHING - Proxy Caching related parameters - DNS - DNS related parameters - EUN - EUN related parameters - NATIVEFTP - Native FTP related parameters - FTPOVERHTTP - FTP Over HTTP related parameters - HTTPS - HTTPS related parameters

- SCANNING Scanning related parameters
- PROXYCONN Proxy connection header related parameters
- CUSTOMHEADERS Manage custom request headers for specific domains
- MISCELLANEOUS Miscellaneous proxy related parameters
- SOCKS SOCKS Proxy parameters

#### ステップ **3** []> **miscellaneous**

ステップ **4** 下記の質問が表示されるまで、Enter キーを押して各質問をパスします。

Do you want proxy to listen on P2?

この質問に対して「**y**」を入力します。

ステップ **5** Enter キーを押して、残りの質問をパスします。

ステップ **6** 変更を保存します。

次のタスク

#### 関連項目

- アプライアンスの接続 (8 ページ)。
- TCP/IP トラフィック ルートの設定 (45 ページ)。
- トランスペアレント リダイレクションの設定 (48 ページ)

### **TCP/IP** トラフィック ルートの設定

ルートは、ネットワークトラフィックの送信先(ルーティング先)を指定するために使用され ます。 Secure Web Applianceは、以下の種類のトラフィックをルーティングします。

- データ トラフィック。Web を参照しているエンド ユーザからの Web プロキシが処理する トラフィック。
- 管理トラフィック。Webインターフェイスを介してアプライアンスを管理することによっ て作成されるトラフィック、およびアプライアンスが管理サービス(AsyncOSのアップグ レード、コンポーネントのアップデート、DNS、認証など)用に作成するトラフィック。

デフォルトでは、どちらのトラフィックも、すべての設定済みネットワークインターフェイス 用に定義されたルートを使用します。ただし、管理トラフィックが管理ルーティングテーブル を使用し、データ トラフィックがデータ ルーティング テーブルを使用するように、ルーティ ングを分割することを選択できます。これらのトラフィックはそれぞれ以下のように分割され ます。

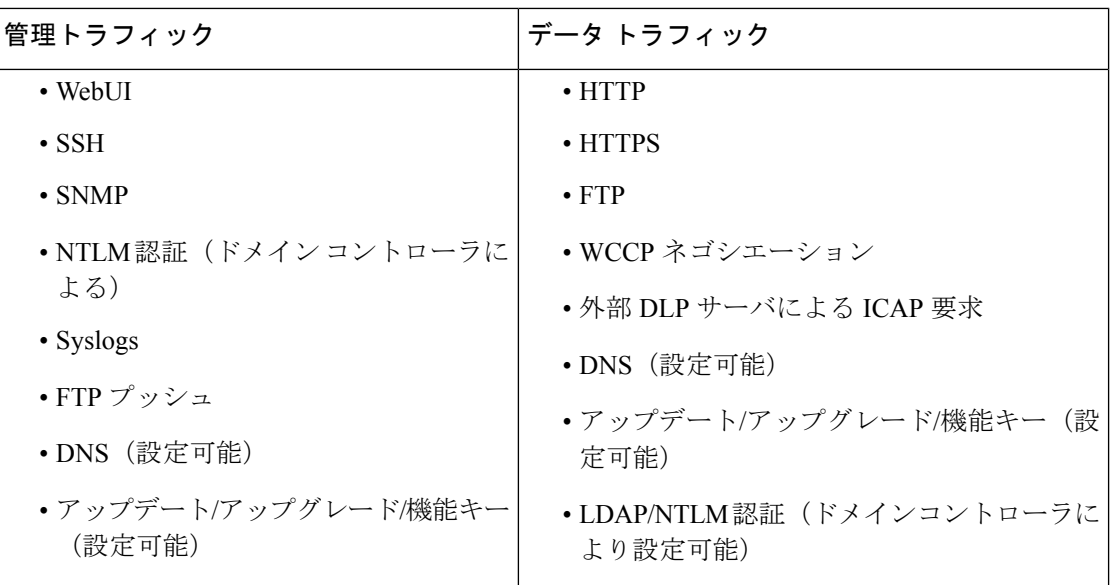

[ネットワーク(Network)] > [ルート(Routes)] ページのセクションの数は、分割ルーティン グがイネーブルかどうかに応じて決まります。

- 管理トラフィックとデータトラフィック用の個別のルート設定セクション(分割ルーティ ングがイネーブルの場合)。管理インターフェイスを管理トラフィック専用に使用する場 合([M1ポートをアプライアンス管理サービスのみに限定する(Restrict M1 port to appliance management services only)  $\left(\begin{array}{cc}1 & \text{if } \lambda & \text{if } \lambda \end{array}\right)$   $\left(\begin{array}{cc}1 & \text{if } \lambda & \text{if } \lambda \end{array}\right)$   $\left(\begin{array}{cc}1 & \text{if } \lambda & \text{if } \lambda \end{array}\right)$ つのセクション(管理トラフィック用とデータ トラフィック用)が表示されます。
- すべてのトラフィックに対して **1** つのルート設定セクション(分割ルーティングがディ セーブルの場合)。管理トラフィックとデータトラフィックの両方に管理インターフェイ スを使用する場合([M1ポートをアプライアンス管理サービスのみに限定する(RestrictM1 port to appliance management services only)] がディセーブルの場合)、このページには、 Secure Web Applianceから送信されるすべてのトラフィック(管理トラフィックとデータ トラフィックの両方)のルートを入力する1つのセクションが表示されます。

ルート ゲートウェイは、それが設定されている管理インターフェイスまたはデータ インター フェイスと同じサブネット上に存在する必要があります。複数のポートがイネーブルになって いる場合、Web プロキシは、データ トラフィック用に設定されているデフォルト ゲートウェ イと同じネットワーク上のデータ インターフェイスでトランザクションを送信します。 (注)

### 発信サービス トラフィック

Secure Web Applianceは管理インターフェイスとデータ インターフェイスを使用して、サービ ス用の発信トラフィック(DNS、ソフトウェア アップグレード、NTP、traceroute データ トラ フィックなど)もルーティングします。発信トラフィックに使用されるルートを選択すること で、各サービスに対してこれを個々に設定できます。デフォルトでは、すべてのサービスに対 して管理インターフェイスが使用されます。

#### 関連項目

• 管理トラフィックとデータ トラフィックの分割ルーティングをイネーブルにするには、 ネットワーク インターフェイスのイネーブル化または変更 (26ページ) を参照してくだ さい。

#### デフォルト ルートの変更

ステップ1 [ネットワーク (Network) ] > [ルート (Routes) ] を選択します。

- ステップ2 必要に応じて、「管理 (Management) 1テーブルまたは [データ (Data) 1テーブルの [デフォルト ルート (Default Route)] をクリックします(分割ルーティングがイネーブルになっていない場合は、統合された [管理/データ (Management/Data) ] テーブル)。
- ステップ **3** [ゲートウェイ(Gateway)] カラムで、編集するネットワーク インターフェイスに接続されているネット ワークのネクスト ホップ上のコンピュータ システムの IP アドレスを入力します。
- ステップ **4** 変更を送信し、保存します。

#### ルートの追加

ステップ1 [ネットワーク (Network) ] > [ルート (Routes) ] を選択します。

- ステップ **2** ルートを作成するインターフェイスに対応する [ルートを追加(Add Route)] ボタンをクリックします。
- ステップ **3** 名前、宛先ネットワーク、およびゲートウェイを入力します。
- ステップ **4** 変更を送信し、保存します。

### ルーティング テーブルの保存およびロード

[ネットワーク (Network) ] > [ルート (Routes) ] を選択します。

ルート テーブルを保存するには、[ルート テーブルを保存(Save Route Table)] をクリックし、ファイルの 保存場所を指定します。

保存されているルート テーブルをロードするには、[ルート テーブルをロード(Load Route Table)] をク リックし、ファイルを探して開き、変更を送信して確定します。

宛先アドレスが物理ネットワーク インターフェイスの 1 つと同じサブネット上にある場合、 AsyncOS は同じサブネット内のネットワーク インターフェイスを使用してデータを送信しま す。ルーティング テーブルは参照されません。 (注)

#### ルートの削除

- ステップ1 [ネットワーク (Network) ]>[ルート (Routes) ] を選択します。
- ステップ2 該当するルートの [削除 (Delete) ] 列のチェックボックスをオンにします。
- ステップ3 [削除 (Delete) ] をクリックして確認します。
- ステップ **4** 変更を送信し、保存します。

#### 次のタスク

#### 関連項目

• ネットワーク インターフェイスのイネーブル化または変更 (26 ページ)。

### トランスペアレント リダイレクションの設定

• 透過リダイレクション デバイスの指定 (48 ページ)

• WCCP サービスの設定 (50 ページ)

### 透過リダイレクション デバイスの指定

#### 始める前に

レイヤ 4 スイッチまたは WCCP v2 ルータにアプライアンスを接続します。

- ステップ1 [ネットワーク (Network) 1>[トランスペアレント リダイレクション (Transparent Redirection)] を選択し ます。
- ステップ **2** [デバイスの編集(Edit Device)] をクリックします。
- ステップ **3** [タイプ(Type)] ドロップダウン リストから、アプライアンスに透過的にトラフィックをリダイレクトす るデバイスのタイプとして [レイヤ 4 スイッチもしくはデバイスなし(Layer 4 Switch or No Device)] また は [WCCP v2 ルータ (WCCP v2 Router) ] を選択します。
- ステップ **4** 変更を送信し、保存します。
- ステップ **5** WCCP v2 デバイスの場合は、以下の追加手順を実行します。
	- a) デバイスのマニュアルを参照して、WCCP デバイスを設定します。
- b) Secure Web Appliance の [透過リダイレクション(Transparent Redirection)] ページで、[サービスの追加 (AddService)]をクリックし、WCCPサービスの追加と編集(51ページ)で説明している手順に従っ て WCCP サービスを追加します。
- c) アプライアンスでIPスプーフィングがイネーブルになっている場合は、セカンドWCCPサービスを作 成します。

次のタスク

#### 関連項目

- アプライアンスの接続 (8 ページ)。
- WCCP サービスの設定 (50 ページ)。

#### **L4** スイッチの使用

透過リダイレクションのためにレイヤ4スイッチを使用している場合、スイッチの設定によっ ては、 Secure Web Applianceでいくつかの追加オプションを設定する必要があります。

- 通常は IP スプーフィングを有効にしないでください。アップストリーム IP アドレスのス プーフィングを行う場合は、非同期ルーティング ループを作成します。
- [Web プロキシ設定の編集(Edit Web Proxy Settings)] ページ([セキュリティ サービス (Security Services)] > [Web プロキシ(Web Proxy)])の[受信ヘッダーを使用する(Use Received Headers)] セクション(詳細設定)にある [X-Forwarded-For を使用したクライア ント IP アドレスの識別を有効にする (Enable Identification of Client IP Addresses using X-Forwarded-For)] をオンにします。次に、1 つ以上の出力 IP アドレスを [信頼できるダ ウンストリーム プロキシまたはロード バランサ(Trusted Downstream Proxy or Load Balancer)] リストに追加します。
- 次に示すプロキシ関連パラメータを必要に応じて設定するには、CLI コマンド advancedproxyconfig > miscellaneous を使用できます。
	- Would you like proxy to respond to health checks from L4 switches (always enabled if WSA is in L4 transparent mode)? : Secure Web Applianceがヘルスチェックに応答 できるようにするには Y と入力します。
	- Would you like proxy to perform dynamic adjustment of TCP receive window size? :ほとんどの場合はデフォルトの Y を使用します。 Secure Web Applianceの別のプロ キシ デバイス アップストリームがある場合は N と入力します。
	- Do you want to pass HTTP X-Forwarded-For headers? : X-Forwarded-For (XFF) ヘッ ダーの要件アップストリームがない場合は不要です。
	- Would you like proxy to log values from X-Forwarded-For headers in place of incoming connection IP addresses? :トラブルシューティングを支援するには Y と 入力できます。クライアント IP アドレスがアクセス ログに表示されます。
- Would you like the proxy to use client IP addresses from X-Forwarded-For headers? ポリシー設定とレポートを支援するには Y と入力できます。
- X-Forwarded-For(XFF)ヘッダーを使用する場合は、XFF ヘッダーをログに記録するた め、アクセス ログ サブスクリプションに %f を追加します。W3C ログ形式の場合は cs(X-Forwarded-For) を追加します。

#### **WCCP** サービスの設定

WCCP サービスは、WCCP v2 ルータにサービス グループを定義するアプライアンスの設定で す。使用するサービス ID やポートなどの情報が含まれます。サービス グループを使用して、 Web プロキシは WCCP ルータとの接続を確立し、ルータからリダイレクトされたトラフィッ クを処理することができます。

WCCP プロキシのヘルスチェックがイネーブルの場合、 Secure Web Appliance の WCCP デーモ ンは Web プロキシサーバーで実行されている xmlrpc サーバーに 10 秒おきにヘルスチェック メッセージ(xmlrpcクライアント要求)を送信します。プロキシが稼働している場合、WCCP サービスはプロキシから応答を受信し、 Secure Web Appliance は指定された WCCP 対応ルータ に WCCP「here I am」(HIA)メッセージを 10 秒おきに送信します。WCCP サービスがプロキ シから応答を受信しない場合、HIA メッセージは WCCP ルータに送信されません。

WCCPルータがHIAメッセージを3回連続して受信しなかった場合、ルータはサービスグルー プから Secure Web Appliance を削除し、 Secure Web Appliance にトラフィックが転送されない ようになります。

CLI コマンド advancedproxyconfig > miscellaneous > Do you want to enable WCCP proxy health check? を使用して、プロキシ ヘルス チェック メッセージをイネーブルまたはディセーブルす ることができます。ヘルス チェックはデフォルトでディセーブルです。

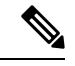

WCCPv2 サービスは、IPv4 ネットワークおよび IPv6 ネットワークで動作します。1 つのアプ ライアンスに最大 15 個のサービス グループを設定できます。WCCP ルータの各サービスグ ループには、最大 32 のアプライアンスを含めることができます。WCCPv2 サービスは、ロー ド バランシング メカニズムにも使用され、コンテンツエンジンの過負荷とデータブロッキン グを軽減します。 (注)

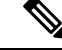

- 同じアプライアンスで WCCP とハイアベイラビリティを設定することはサポートされていま せん。設定されている場合、 Secure Web Appliance は期待どおりに機能しません。 (注)
	- WCCP ロード バランシングについて (51 ページ)
	- WCCP サービスの追加と編集 (51 ページ)
	- IP スプーフィングの WCCP サービスの作成 (55 ページ)

#### **WCCP** ロード バランシングについて

WCCP サービス定義の[割り当ての重み付け (Assignment Weight) ]パラメータは、この Secure Web Appliance が WCCP プールのメンバーまたはサービスグループとして動作している場合 に、WSAの負荷を調整するために使用されます。この重み付けは、処理するためにこの Secure Web Appliance に送信できる WCCP の合計トラフィックに対する比率を表します。

割り当ての重み付けを調整する必要があるのは、さまざまなタイプのゲートウェイアプライア ンスが同じ WCCP プールのメンバーになっていて、強力なアプライアンスに振り分けるトラ フィックの量を増やす必要がある場合のみです。

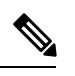

WCCP プールのメンバーになっているすべての Secure Web Appliance で、WCCP ロードバラン シングを利用するには、割り当ての重み付けをサポートする AsyncOS のバージョンが実行さ れている必要があります。 (注)

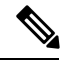

WCCP は、最大 32 のアプライアンスの透過的なトラフィックを負荷分散します。ハッシュま たはマスクに基づいてトラフィックフローのバランスをとり、ネットワークに複数のアプライ アンスモデルが存在する場合はトラフィックが重み付けされます。ダウンタイムなしでサービ スプールにデバイスを追加したり、サービスプールからデバイスを削除したりできます。ただ し、8 つ以上のアプライアンスを使用している、または使用する予定の場合は、専用のロード バランサを用意することをお勧めします。 (注)

[割り当ての重み付け(Assignment Weight)] パラメータの詳細については、WCCP サービスの 追加と編集 (51 ページ)を参照してください。

#### **WCCP** サービスの追加と編集

#### 始める前に

WCCP v2 ルータを使用するようにアプライアンスを設定します(透過リダイレクション デバ イスの指定 (48 ページ)を参照)。

ステップ **1** [ネットワーク(Network)] > [透過リダイレクション(Transparent Redirection)] を選択します。

- ステップ **2** [サービスの追加(AddService)] をクリックします。または、WCCP サービスを編集するには、[サービス プロファイル名(Service Profile Name)] 列にある WCCP サービスの名前をクリックします。
- ステップ **3** 以下の手順に従って、WCCP のオプションを設定します。

I

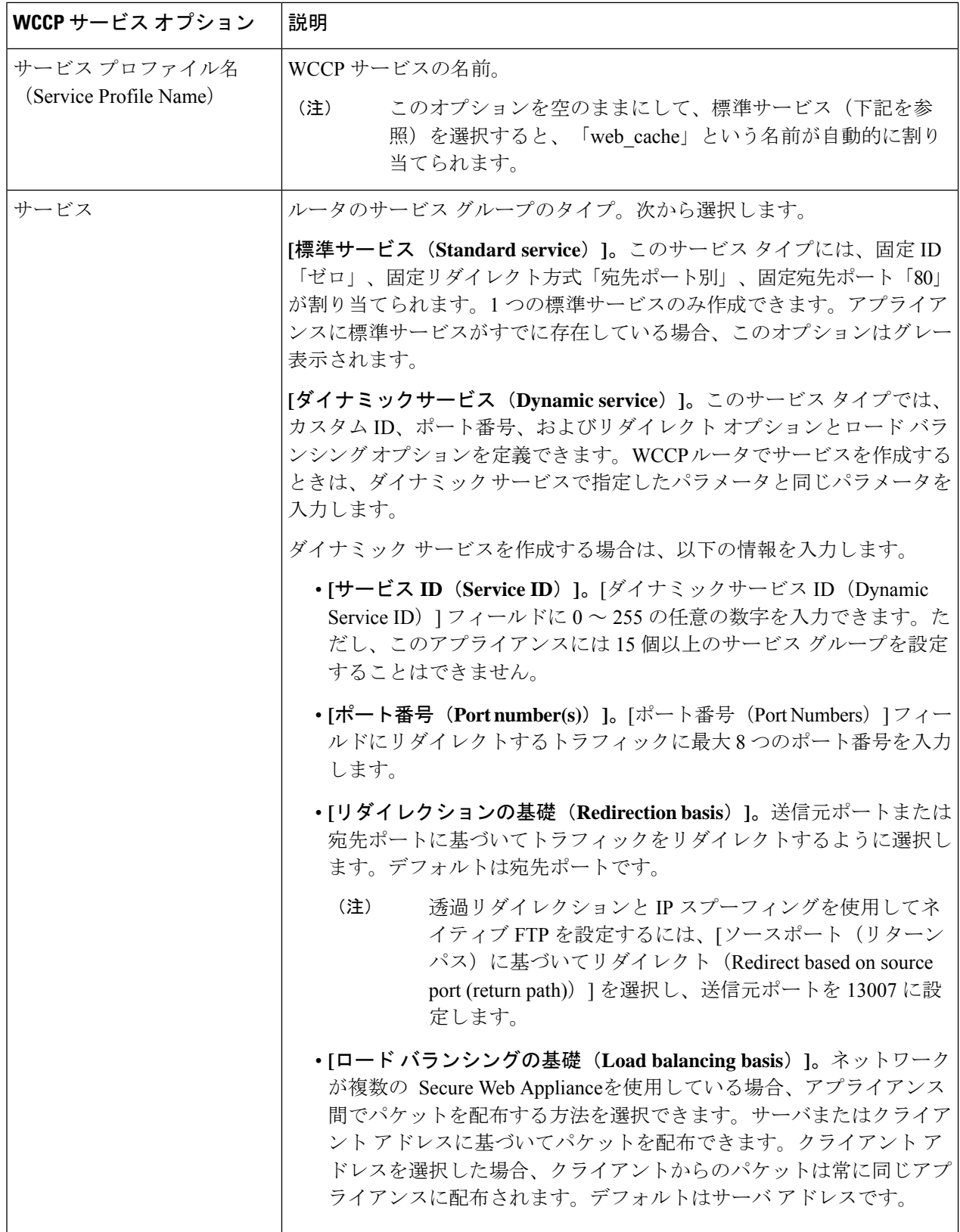

 $\mathbf I$ 

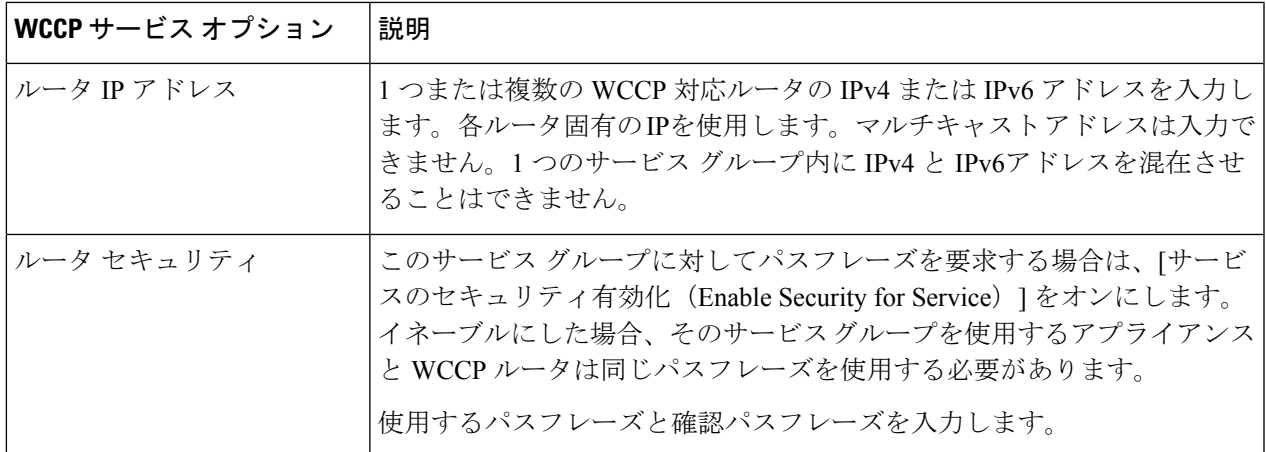

I

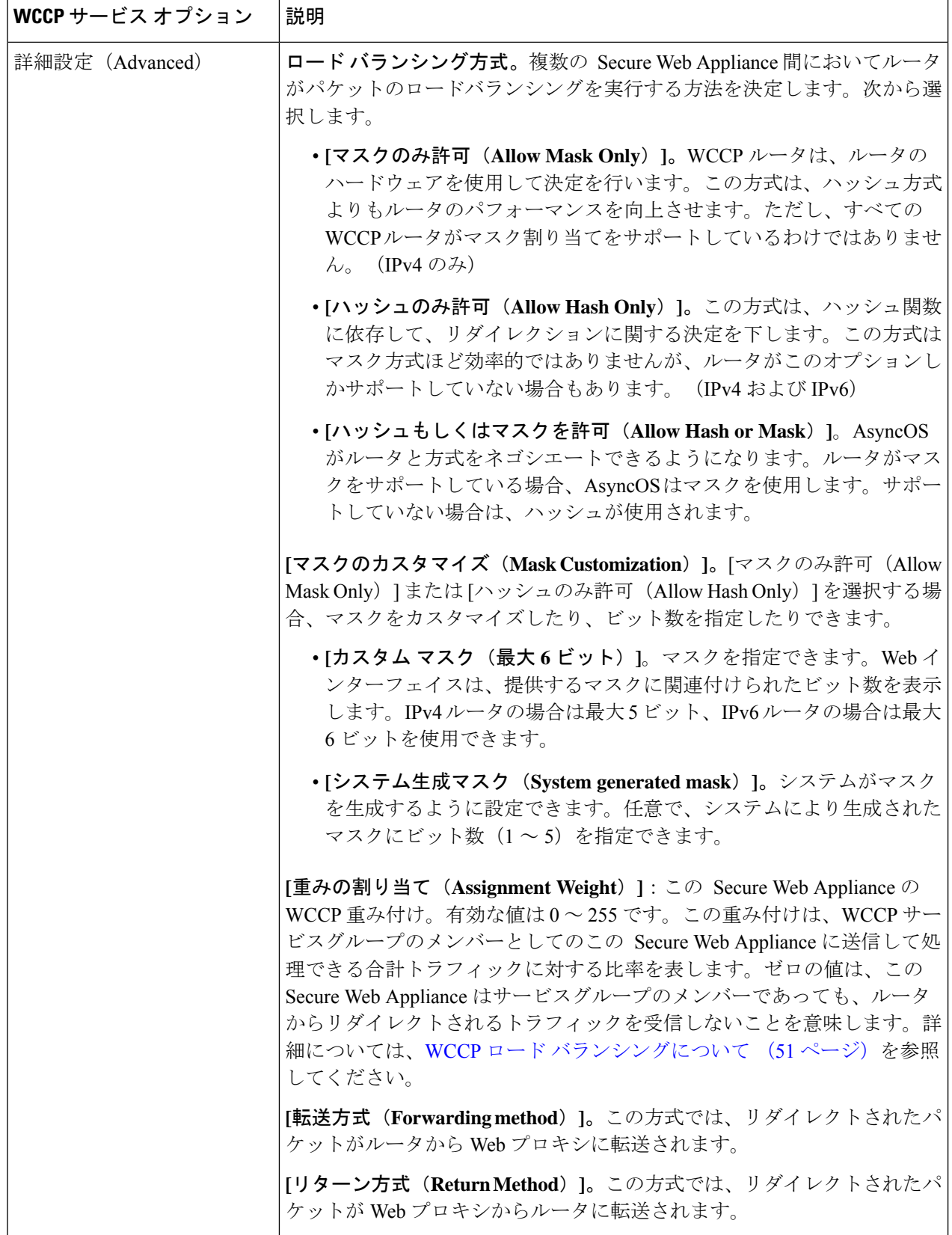

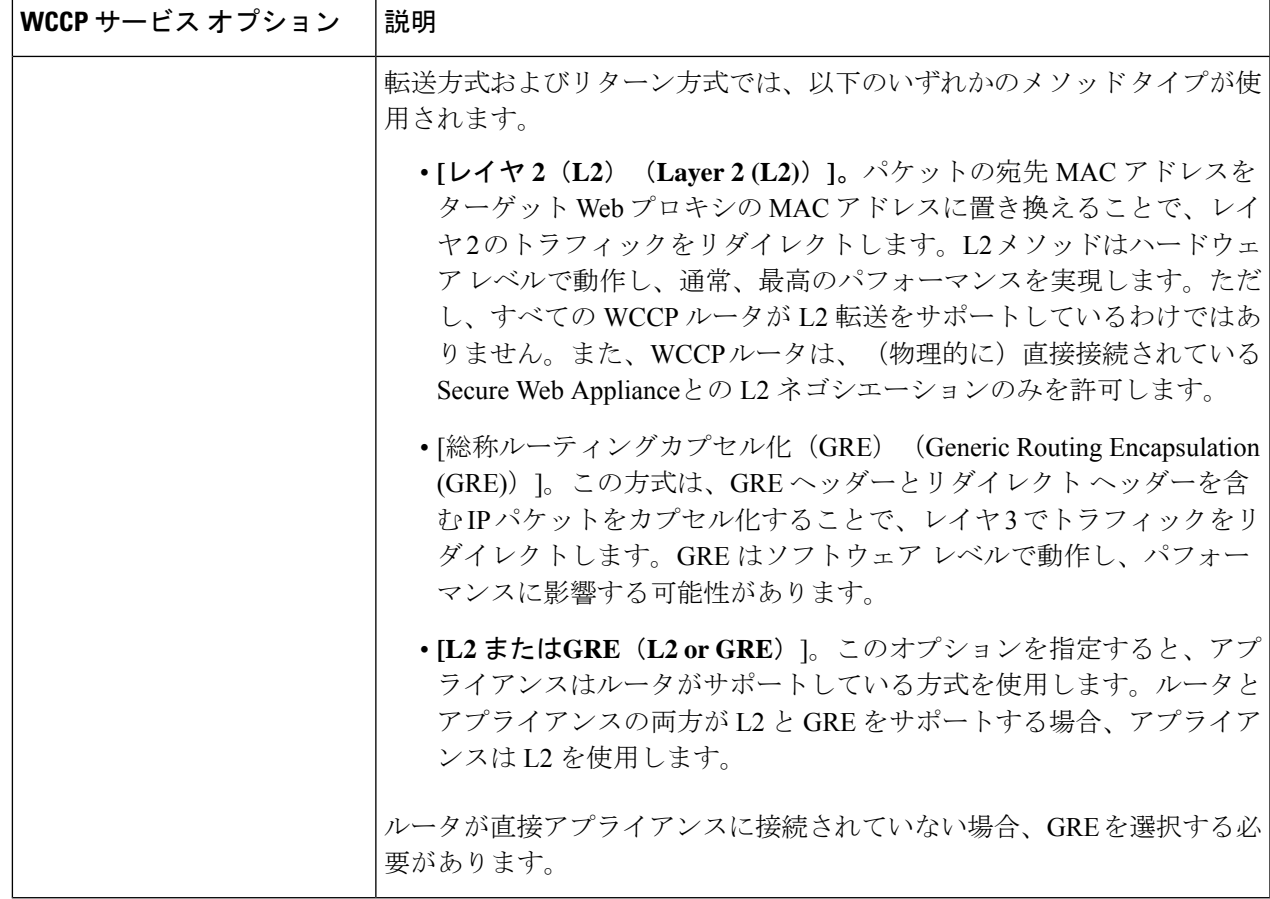

ステップ **4** 変更を送信し、保存します。

#### **IP** スプーフィングの **WCCP** サービスの作成

- ステップ **1** Web プロキシで IP スプーフィングがイネーブルになっている場合は、2 つの WCCP サービスを作成しま す。標準のWCCPサービスを作成するか、宛先ポートに基づいてトラフィックをリダイレクトするダイナ ミック WCCP サービスを作成します。
- ステップ **2** 宛先ポートに基づいてトラフィックをリダイレクトするダイナミック WCCP サービスを作成します。 ステップ1で作成したサービスで使用されるポート番号、ルータIPアドレス、ルータセキュリティの設定 と同じ設定を使用します。
- シスコでは、リターン パスに使用する(送信元ポートに基づく) WCCP サービスには 90 ~ 97 のサービス ID 番号を使用することを推奨します。 (注)
	- WCCP ロードバランシング方式を [マスクのみ許可(Allow Mask Only)]または [ハッシュ もしくはマスクを許可(Allow Hash or Mask)] に設定して、複数のアプライアンスにトラ フィックを分散する場合は、なりすましのIPアドレスを適切に設定します。なりすましの IP アドレスの設定では、WCCP ルータと Secure Web Appliance 間のトラフィックを適切に ルーティングする必要があります。

次のタスク

#### 関連項目

• Web プロキシ [キャッシュ。](swa-userguide-15-1_chapter4.pdf#nameddest=unique_81)

### **VLAN** の使用によるインターフェイス能力の向上

1つまたは複数のVLANを設定することで、組み込まれている物理インターフェイスの数を超 えて、 Secure Web Applianceが接続可能なネットワークの数を増加できます。

VLANは、「VLANDDDD」という形式の名前を持つ動的な「データポート」として表示され ます。「DDDD」は最大 4 桁の ID です (VLAN 2、VLAN 4094 など) 。AsyncOS は、最大 30 の VLAN をサポートします。

物理ポートは、VLAN に配置するために IP アドレスを設定する必要がありません。VLAN を 作成した物理ポートに VLAN 以外のトラフィックを受信する IP アドレスを設定できるため、 VLAN のトラフィックと VLAN 以外のトラフィックの両方を同じインターフェイスで受信で きます。

VLANS は、M1、内部データポートには P1、外部データポートには P2 を使用して、管理イン ターフェイスで作成できます。

#### **VSAN** の設定と管理

VLAN の作成、編集、および削除を行うには、etherconfig コマンドを使用します。作成した VLAN は、CLI の interfaceconfig コマンドを使用して設定できます。

(注) VLAN 設定を変更する場合は、必ずアプライアンスをリブートしてください。

#### 例 **1**:新しい **VLAN** の作成

この例では、P11ポート上に2つの VLAN (VLAN 31 と VLAN 34) を作成します。

 $\bigotimes$ (注) T1 または T2 インターフェイス上で VLAN を作成しないでください。

#### ステップ1 CLI にアクセスします。

ステップ **2** 以下の手順を実行します。

```
example.com> etherconfig
Choose the operation you want to perform:
- MEDIA - View and edit ethernet media settings.
- VLAN - View and configure VLANs.
- MTU - View and configure MTU.
[]> vlan
VLAN interfaces:
Choose the operation you want to perform:
- NEW - Create a new VLAN.
[]> new
VLAN ID for the interface (Ex: "34"):
[]> 34
Enter the name or number of the ethernet interface you wish bind to:
1. Management
2. P1
3. T1
4. T2
[1] > 2VLAN interfaces:
1. VLAN 34 (P1)
Choose the operation you want to perform:
- NEW - Create a new VLAN.
- EDIT - Edit a VLAN.
- DELETE - Delete a VLAN.
[]> new
VLAN ID for the interface (Ex: "34"):
[]> 31
Enter the name or number of the ethernet interface you wish bind to:
1. Management
2. P1
3. T1
4. T2
[1] > 2VLAN interfaces:
1. VLAN 31 (P1)
2. VLAN 34 (P1)
Choose the operation you want to perform:
- NEW - Create a new VLAN.
- EDIT - Edit a VLAN.
- DELETE - Delete a VLAN.
|] >
```
ステップ **3** 変更を保存します。

例 **2**:**VLAN** 上の **IP** インターフェイスの作成

この例では、VLAN 34 イーサネット インターフェイス上に新しい IP インターフェイスを作成 します。

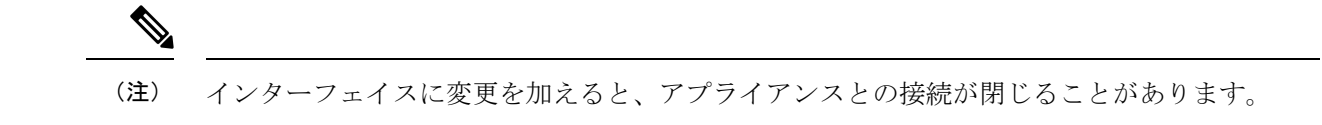

ステップ1 CLI にアクセスします。

#### ステップ **2** 以下の手順を実行します。

```
example.com> interfaceconfig
Currently configured interfaces:
1. Management (10.10.1.10/24 on Management: example.com)
2. P1 (10.10.0.10 on P1: example.com)
Choose the operation you want to perform:
- NEW - Create a new interface.
- EDIT - Modify an interface.
- DELETE - Remove an interface.
[]> new
IP Address (Ex: 10.10.10.10):
[]> 10.10.31.10
Ethernet interface:
1. Management
2. P1
3. VLAN 31
4. VLAN 34
[1]> 4
Netmask (Ex: "255.255.255.0" or "0xffffff00"):
[255.255.255.0]>
Hostname:
[]> v.example.com
Currently configured interfaces:
1. Management (10.10.1.10/24 on Management: example.com)
2. P1 (10.10.0.10 on P1: example.com)
3. VLAN 34 (10.10.31.10 on VLAN 34: v.example.com)
Choose the operation you want to perform:
- NEW - Create a new interface.
- EDIT - Modify an interface.
- DELETE - Remove an interface.
[]>
example.com> commit
```
ステップ **3** 変更を保存します。

次のタスク

関連項目

- ネットワーク インターフェイスのイネーブル化または変更 (26 ページ)。
- TCP/IP トラフィック ルートの設定 (45ページ)。

## リダイレクト ホスト名とシステム ホスト名

システム セットアップ ウィザードを実行すると、システム ホスト名とリダイレクト ホスト名 が同一になります。ただし、sethostname コマンドを使用してシステムのホスト名を変更して

も、リダイレクトホスト名は変更されません。そのため、複数の設定に異なる値が含まれるこ とになります。

AsyncOS は、エンドユーザー通知と応答確認にリダイレクト ホスト名を使用します。

システム ホスト名は、次のエリアでアプライアンスの識別に使用される完全修飾ホスト名で す。

- コマンドライン インターフェイス (CLI)
- システム アラート
- Secure Web Applianceが Active Directory ドメインに参加するときに、マシンの NetBIOS 名 を作成する場合

システムホスト名はインターフェイスのホスト名と直接対応しておらず、クライアントがアプ ライアンスに接続するために使用されません。

### リダイレクト ホスト名の変更

ステップ1 Web ユーザー インターフェイスで、[ネットワーク (Network)]> [認証 (Authentication)] に移動します。 ステップ **2** [グローバル設定を編集(Edit Global Settings)] をクリックします。

ステップ **3** [リダイレクトホスト名(Redirect Hostname)] に新しい値を入力します。

### システム ホスト名の変更

ステップ1 CLI にアクセスします。

ステップ **2** Secure Web Applianceの名前を変更するには、sethostname コマンドを使用します。

example.com> **sethostname** example.com> **hostname.com** example.com> **commit** ... hostname.com>

ステップ **3** 変更を保存します。

### **SMTP** リレー ホストの設定

AsyncOS は、通知、アラート、Cisco IronPort カスタマー サポート要求など、システムにより 生成された電子メール メッセージを定期的に送信します。デフォルトでは、AsyncOS はドメ インのMXレコードにリストされている情報を使用して電子メールを送信します。ただし、ア プライアンスが MX レコードにリストされているメール サーバーに直接到達できない場合、 アプライアンス上に少なくとも 1 つの SMTP リレー ホストを設定します。

Secure Web Applianceが MX レコードまたは設定済み SMTP リレー ホストにリストされている メールサーバと通信できない場合、電子メールメッセージを送信できず、ログファイルにメッ セージを書き込みます。 (注)

1 つまたは複数の SMTP リレー ホストを設定できます。複数の SMTP リレー ホストを設定す る場合、AsyncOS は、使用可能な最上位の SMTP リレー ホストを使用します。SMTP リレー ホストが使用できない場合、AsyncOS は、そのリスト 1 つ下のリレー ホストの使用を試みま す。

### **SMTP** リレー ホストの設定

- **ステップ1** [ネットワーク (Network) ] > [内部SMTPリレー (Internal SMTP Relay) ] を選択します。
- ステップ2 [設定の編集 (Edit Settings) 1をクリックします。
- ステップ **3** [内部SMTPリレー(Internal SMTP Relay)] の設定を完成させます。

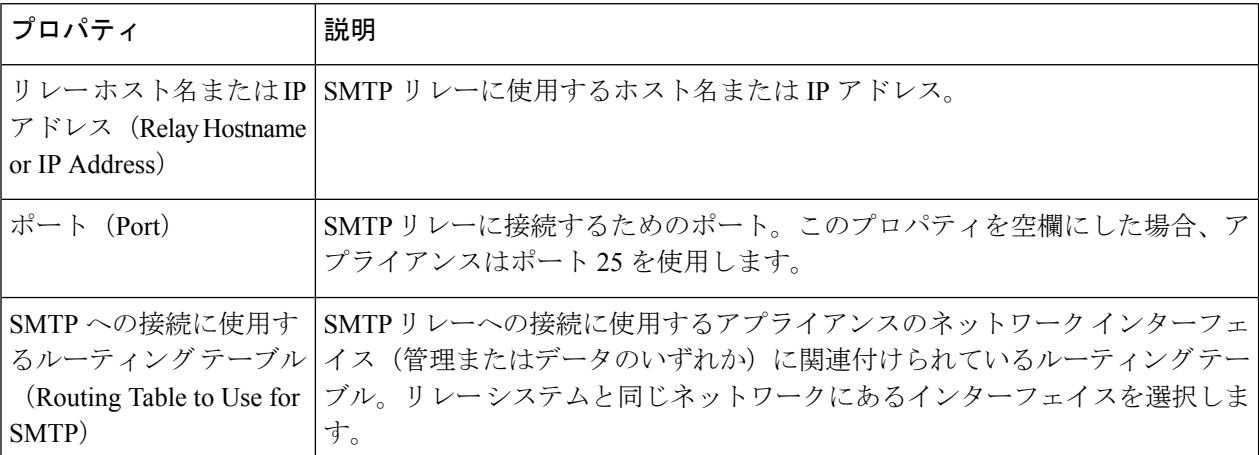

ステップ **4** (任意)[行を追加(Add Row)] をクリックして別の SMTP リレー ホストを追加します。 ステップ **5** 変更を送信し、保存します。

## **DNS** の設定

AsyncOS for Web は、インターネット ルート DNS サーバまたはユーザ独自の DNS サーバを使 用できます。インターネット ルート サーバを使用する場合、特定のドメインに使用する代替 サーバを指定できます。代替 DNS サーバは単一のドメインに適用されるため、当該ドメイン に対する権威サーバ(最終的な DNS レコードを提供)である必要があります。

セカンダリDNSネームサーバを指定して、プライマリネームサーバで解決されないクエリを 解決することもできます。セカンダリ DNS サーバはフェールオーバー DNS サーバとして使用 されません。プライマリ DNS サーバからDNS 設定の編集 (62 ページ)で指定されたエラー が返された場合は、優先順位に従ってセカンダリ DNS サーバがクエリされます。

認証の失敗を防ぐには、 Secure Web Appliance認証リダイレクト名が一意であることを確認し てください。

- スプリット DNS (62 ページ)
- DNS キャッシュのクリア (62 ページ)
- DNS 設定の編集 (62 ページ)

### セキュア **DNS** の注意事項と制約事項

(注) デフォルトでは、セキュア DNS は無効になっています。

セキュア DNS を有効にする場合:

- ローカルドメインとプライベートドメインのホスト名で FQDN を使用する必要がありま す。
- 下位互換性がないため、DNS サーバーは DNSSec を使用して構成するようにしてくださ い。これを使用しないと、未解決のホスト名を使用した無効な応答が返される可能性があ ります。
- 次のシステムログは表示されません。
	- インターネットルートの DNS 要求に対するサーバーの詳細
	- デバッグログとトレースログに関する詳細情報
- CNAME はキャッシュされません。
- 無効な DNSSEC 応答はキャッシュされません。
- DNS キャッシュは、セキュア DNS の設定が [無効化 (disabled) ] から [有効化 (enabled) ] に変更されたときにクリアされ、その逆も同様です。

• [ネットワーク設定のロード(Load Network Settings)] を選択して、セキュア DNS の構成 を確実にロードします。

### スプリット **DNS**

AsyncOS は、内部サーバが特定のドメインに設定され、外部またはルート DNS サーバが他の ドメインに設定されたスプリット DNS をサポートします。ユーザ独自の内部サーバを使用し ている場合は、例外のドメインおよび関連する DNS サーバを指定することもできます。

### **DNS** キャッシュのクリア

#### 始める前に

このコマンドを使用すると、キャッシュの再投入中に一時的にパフォーマンスが低下すること があるので注意してください。

- ステップ1 [ネットワーク (Network) ] > [DNS] を選択します。
- ステップ2 [DNSキャッシュを消去 (Clear DNS Cache) 1をクリックします。

### **DNS** 設定の編集

- ステップ **1 [**ネットワーク(**Network**)**] > [DNS]** を選択します。
- ステップ **2 [**設定の編集(**Edit Settings**)**]** をクリックします。
- ステップ **3** 必要に応じて、DNS 設定値を設定します。

 $\mathbf{l}$ 

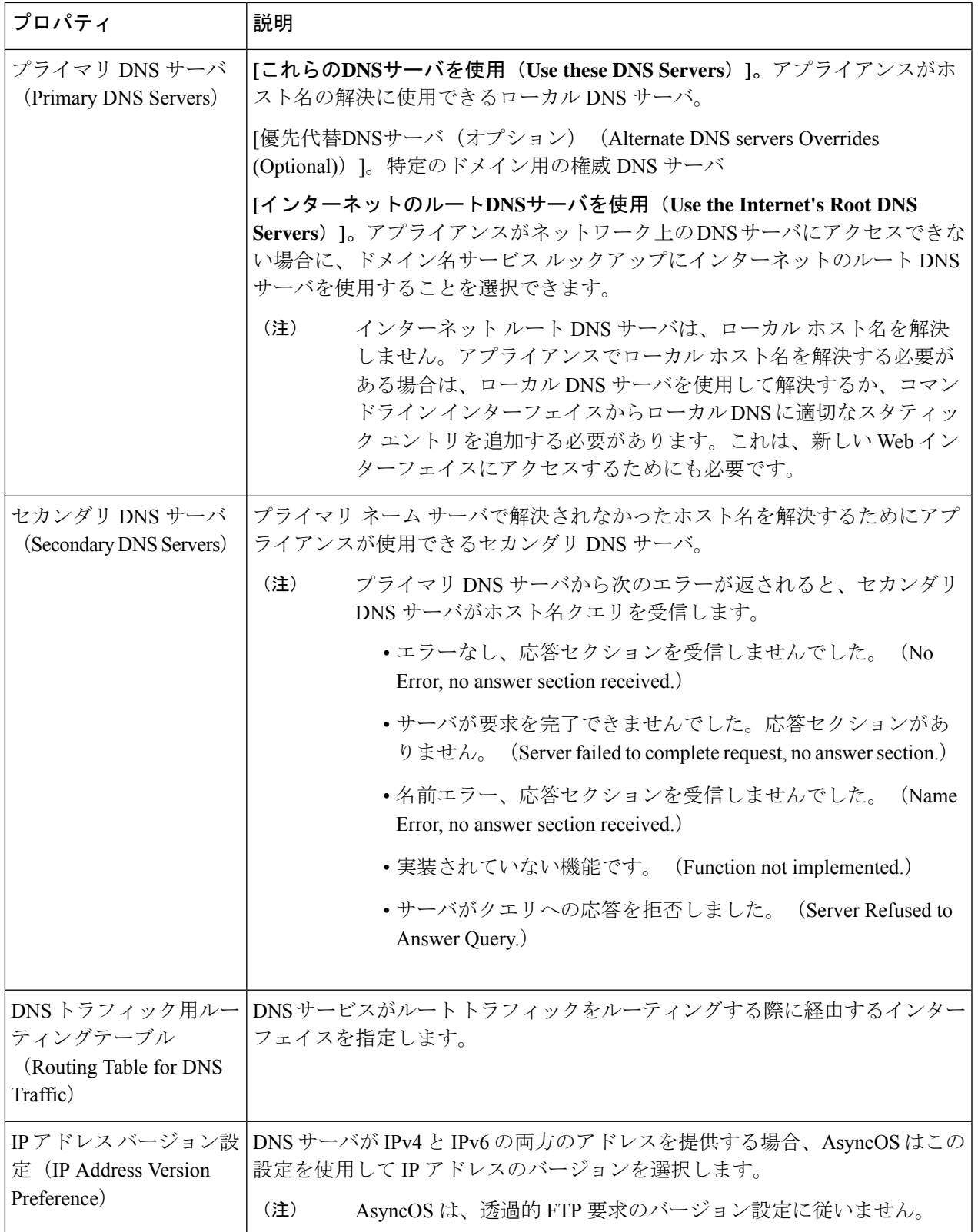

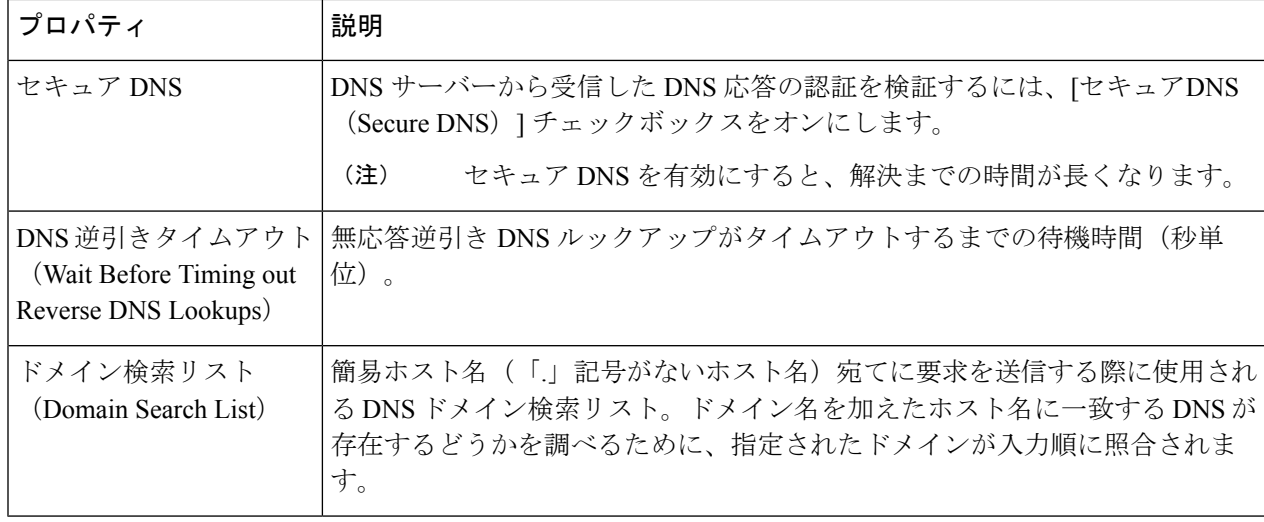

ステップ **4** 変更を送信し、保存します。

次のタスク

#### 関連項目

- TCP/IP トラフィック ルートの設定 (45 ページ)
- IP アドレスのバージョン (25 ページ)

## 接続、インストール、設定に関するトラブルシューティ ング

- [フェールオーバーの問題](swa-userguide-15-1_chapter10.pdf#nameddest=unique_68)
- アップストリーム [プロキシが基本クレデンシャルを受け取らない](swa-userguide-15-1_chapter10.pdf#nameddest=unique_95)
- [クライアント要求がアップストリーム](swa-userguide-15-1_chapter10.pdf#nameddest=unique_96) プロキシで失敗する
- [最大ポート](swa-userguide-15-1_chapter10.pdf#nameddest=unique_97) エントリ数

翻訳について

このドキュメントは、米国シスコ発行ドキュメントの参考和訳です。リンク情報につきましては 、日本語版掲載時点で、英語版にアップデートがあり、リンク先のページが移動/変更されている 場合がありますことをご了承ください。あくまでも参考和訳となりますので、正式な内容につい ては米国サイトのドキュメントを参照ください。